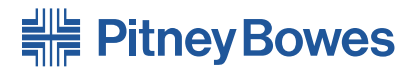

## Imprimante AddressRight<sup>™</sup>DA Series<sup>™</sup> **DA95F**

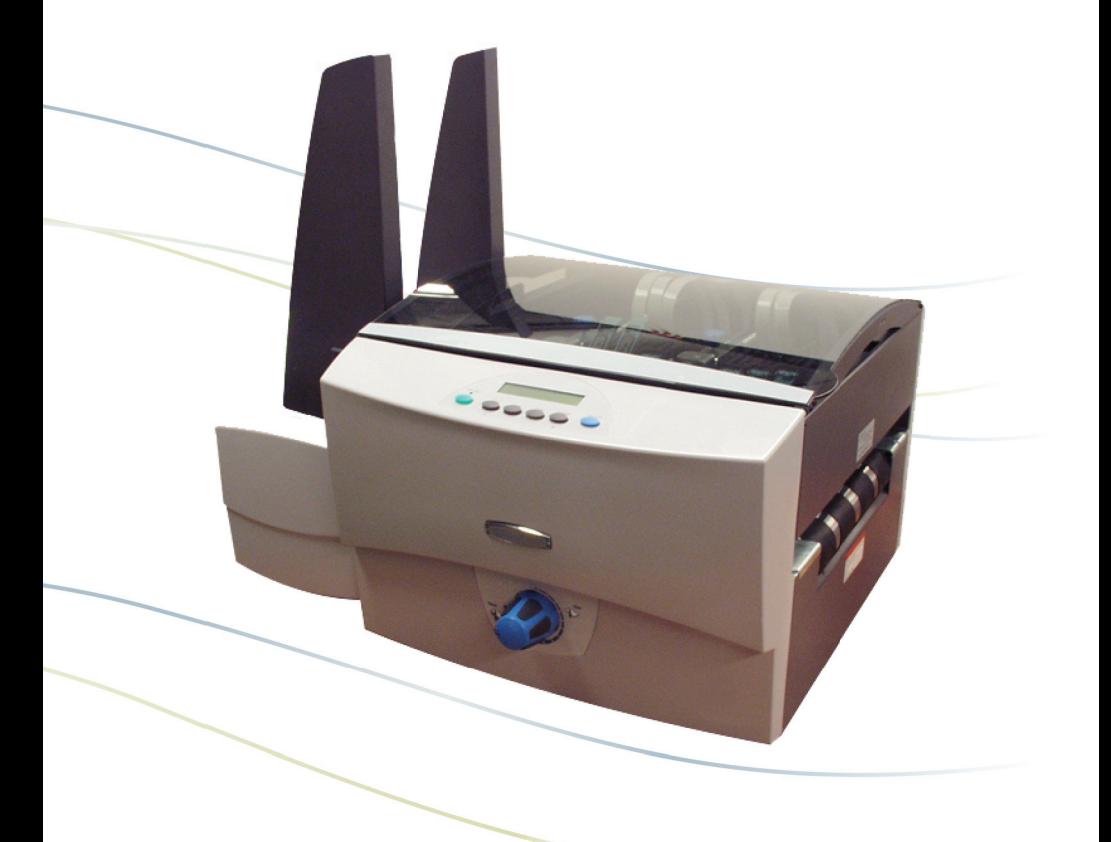

**Guide d'utilisation** Version française

#### **AVIS AU LECTEUR**

L'utilisation des reseignements présentés dans ce guide, par leur destinataire ou par d'autres personnes, à des fins autres que la réparation, l'adaptation ou l'exploitation d'un équipement Pitney Bowes peut représenter une violation de brevet et/ou d'autres droits de propriété intellectuelle appartenant à Pitney Bowes ou à d'autres sociétés. Pitney Bowes décline toute responsabilité quant à ce type d'utilisation. La transmission de ces reseignements n'entraîne aucun transfert de licence, expresse ou implicite, correspondant à un brevet, droit d'auteur ou autre droit de propriété intellectuelle appartenant à Pitney Bowes ou à un tiers, sauf si vous disposez d'une autorisation écrite dûment signée par un représentant de Pitney Bowes.

SV61751 Rév. A

Première édition, juillet 2007.

©2007 Pitney Bowes Inc. Tous droits réservés.

Ce livre ne peut pas être reproduit en tout ou en partie de n'importe quelle façon que ce soit ou stocké dans un système de stockage quelconque ou encore transmis d'une façon quelconque, soit électronique ou mécanique, sans l'autorisation écrite expresse de Pitney Bowes.

Nous avons déployé tous les efforts possibles pour veiller à la précision et à la pertinence de l'information que contient ce guide. Toutefois, nous ne pouvons pas assumer la responsabilité des erreurs qu'il peut comprendre ou des éléments qui ont pu être omis durant la rédaction ni de la mauvaise utilisation ou de la mauvaise application de nos produits.

Envelope Designer et SmartMailer sont des marques de commerce de Pitney Bowes, Inc. Microsoft et Windows sont des marques de commerce ou des marques déposées de Microsoft Corporation.

#### **Conformité aux normes du FCC**

Des essais effectués sur cet équipement ont démontré qu'il respecte les limites d'un dispositif numérique de classe A, conformément à la partie 15 des règles du FCC. Ces limites sont conçues pour offrir une protection raisonnable contre le brouillage lorsque l'équipement est exploité dans un environnement commercial. Cet équipement produit, utilise et peut émettre des fréquences radio et risque de brouiller les communications radio s'il n'est pas installé et utilisé conformément aux instructions du guide d'utilisation. L'exploitation de cet équipement dans un secteur résidentiel risque d'entraîner du brouillage. Dans un tel cas, l'utilisateur devra éliminer le brouillage à ses frais.

Pour l'interface USB avec un ordinateur, utilisez uniquement un câble USB blindé.

**MISE EN GARDE :** Les changements ou modifications qui n'ont pas été expressément approuvés par la partie responsable de la conformité (Pitney Bowes) risquent d'entraîner l'annulation du droit de l'utilisateur de faire fonctionner cet appareil.

Le système d'adressage est certifié conforme à toutes les directives applicables de l'Union européenne.

Utilisez uniquement des câbles USB blindés pour le raccordement à d'autres périphériques.

Pour obtenir une Déclaration de conformité formelle, adressez-vous à l'ingénieur en conformité.

AVERTISSEMENT : Ceci est un produit de classe A. Dans un environnement domestique, il peut provoquer des interférences radioélectriques. Dans ce cas, l'utilisateur est tenu de prendre les mesures adéquates.

# *Table des Matières*

### **Personnes-ressources utiles**

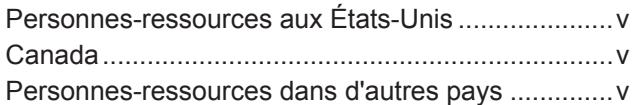

### **1 • Introduction**

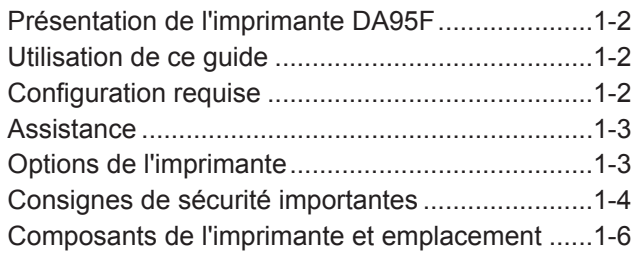

## **2 • Notions fondamentales de l'imprimante**

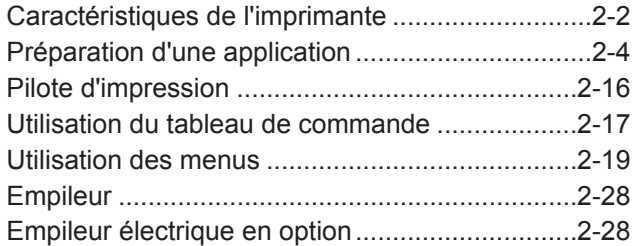

## **3 • Entretien**

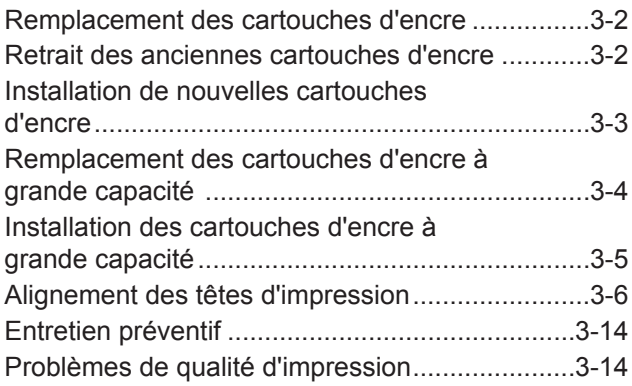

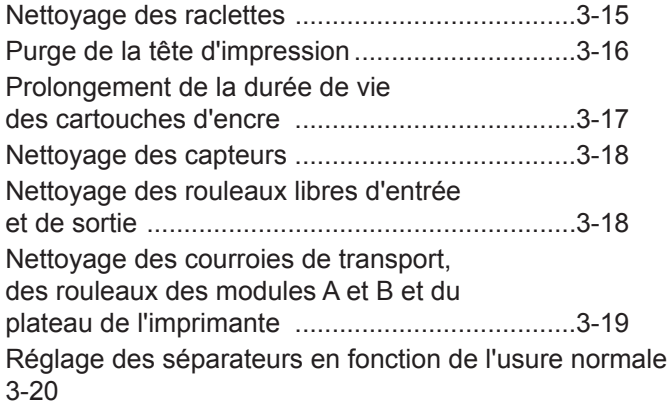

## **4 • Dépannage**

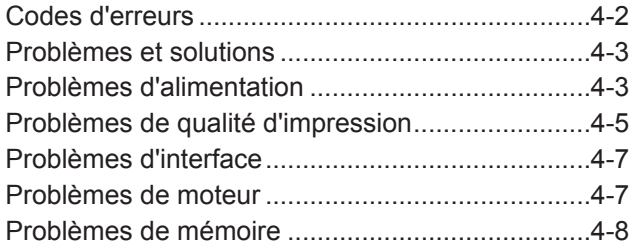

## **Annexe A • Spécifications**

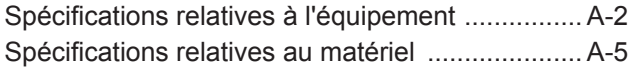

## *Personnes-ressources utiles*

## **Personnes-ressources aux États-Unis**

#### Nom du produit - DA95F

- Pour consulter la foire aux questions (en anglais), allez à l'adresse *www.pb.com* et cliquez sur **Customer Support**.
- Pour envoyer une demande d'entretien ou de formation, allez à l'adresse *www.pb.com* et cliquez sur **My Account**.
- Pour commander des fournitures et des accessoires, communiquez avec notre Service d'approvisionnement au 1 800 243-7824 ou allez à l'adresse *www.pb.com* et cliquez sur **Online Store**.
- Pour afficher et payer les factures en ligne, allez à l'adresse *www.pb.com* et cliquez sur **My Account**.
- Pour afficher les stocks, allez à l'adresse *www.pb.com* et cliquez sur **My Account**.
- Pour consulter les fiches techniques communiquez avec le Service d'approvisionnement de Pitney Bowes au 1 800 243-7824 ou allez à l'adresse *www.pb.com* et cliquez sur **Customer Support**.
- Pour toute autre question, téléphonez au 1 800 522-0020. Vous pouvez joindre les représentants du service à la clientèle du lundi au vendredi, de 8 h à 20 h (heure de l'Est).

## **Canada**

Nom du produit - DA95F

- Pour consulter la foire aux questions ou pour commander des fournitures, allez à : *www.pitneybowes.ca.*
- Pour toute autre question, téléphonez au 1 800 672-6937. Vous pouvez joindre les représentants du service à la clientèle du lundi au vendredi, de 8 h 30 à 16 h (heure de l'Est).

### **Personnes-ressources dans d'autres pays**

Les coordonnées des personnes-ressources sont indiquées dans une brochure distincte comprise avec le produit.

# *1 • Introduction*

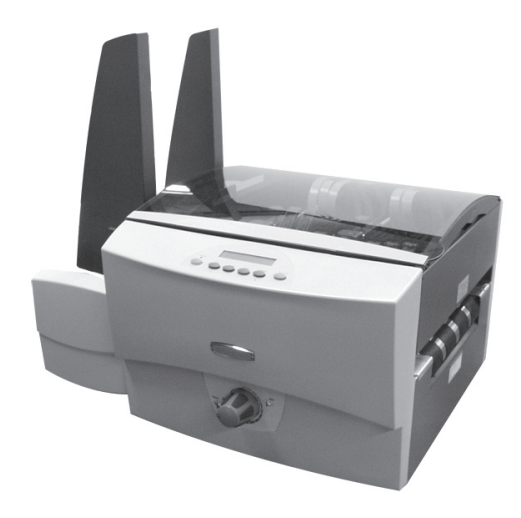

Polyvalente et facile à utiliser, l'imprimante de bureau DA95F est conçue pour imprimer des adresses. Ce chapitre décrit le contenu du guide. Il explique également comment commander des fournitures et obtenir des renseignements sur l'utilisation de l'imprimante DA95F.

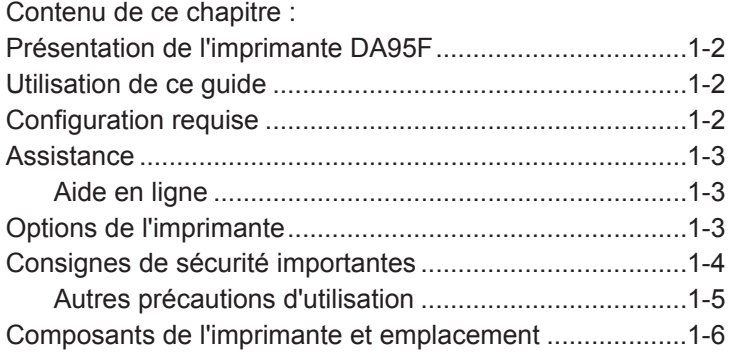

## **Présentation de l'imprimante DA95F**

L'imprimante à jet d'encre DA95F est une imprimante de bureau servant à imprimer des adresses, des logos et d'autres renseignements sur une vaste gamme de supports aux tailles, structures et compositions diverses. Vous pouvez définir la police de caractères, l'emplacement, les caractéristiques du code à barres et la qualité d'impression pour vos adresses.

## **Utilisation de ce guide**

Ce guide fournit des renseignements sur l'installation, l'exploitation et le dépannage de l'imprimante. Il comprend les chapitres suivants :

**Chapitre 1, Introduction :** fournit un aperçu du guide d'utilisation, des ressources d'aide, des renseignements relatifs à la sécurité et présente les composants de l'imprimante et leur emplacement.

**Chapitre 2, Notions fondamentales de l'imprimante :** explique comment installer votre imprimante pour exécuter une application.

**Chapitre 3, Entretien :** décrit comment nettoyer l'imprimante et la maintenir en bon état de marche.

**Chapitre 4, Dépannage :** contient une liste des problèmes potentiels et leur solution.

**Annexe A, Spécifications :** fournit les spécifications relatives au matériel et aux supports à utiliser. L'utilisation de supports conformes à ces spécifications optimisera le rendement de votre imprimante.

**Annexe B, Glossaire :** définit les termes les plus fréquemment utilisés dans le domaine de l'impression d'adresses.

**Index :** constitue un guide des rubriques du présent guide.

## **Configuration requise**

Pour que vous puissiez utiliser l'imprimante avec votre ordinateur, votre système doit répondre aux exigences suivantes :

**Processeur :** Pentium III 500 MHZ ou supérieur

**Mémoire :** 500 Mo minimum

**Système d'exploitation :** Windows 2000/XP ou Windows Server 2003

**Câble d'imprimante :** USB ou sur un réseau local avec un câble Ethernet

## **Assistance**

Lors de l'utilisation de votre imprimante, il est possible que vous ayez besoin d'aide pour résoudre un problème d'application spécifique ou que vous souhaitiez obtenir des renseignements supplémentaires sur le fonctionnement de l'imprimante.

Pour obtenir des coordonnées, reportez-vous à la section *Personnes-ressources utiles* située au début de ce guide ou au document séparé fourni avec votre imprimante.

#### *Aide en ligne*

Le pilote d'impression de votre imprimante possède un système d'aide intégré. Pour accéder au système d'aide du pilote d'impression, cliquez sur **propriétés** dans l'une des boîtes de dialogue d'impression. Pour obtenir la description d'un élément de la boîte de dialogue, cliquez avec le bouton droit de la souris sur l'élément en question pour accéder au bouton d'aide « Qu'est-ce que c'est? ». Cliquez sur le bouton « Qu'est-ce que c'est? » pour afficher une explication de l'élément en question.

Si vous utilisez des programmes tels qu'Envelope Designer<sup>®</sup> ou SmartMailer<sup>®</sup>, appuyez sur la touche **F1** pour afficher des renseignements sur la fenêtre en cours. Pour afficher une liste de rubriques ou chercher un terme, ouvrez le menu **Aide**. Pour de plus amples renseignements, reportez-vous à la documentation fournie avec ces programmes.

**REMARQUE :** la disponibilité des logiciels varie d'un pays à l'autre. Pour connaître les logiciels qui vous sont proposés, adressez-vous au détaillant de l'imprimante.

## **Options de l'imprimante**

Plusieurs options sont offertes pour votre imprimante d'adresses, telles qu'un dispositif de séchage de l'encre pour réduire le maculage sur les supports glacés, des empileurs et des logiciels de conception d'enveloppes.

**REMARQUE :** la disponibilité des logiciels et des produits varie d'un pays à l'autre. Pour connaître les articles offerts dans votre pays, adressez-vous à votre détaillant.

## **Consignes de sécurité importantes**

Respectez les consignes de sécurité habituelles relatives à l'équipement de bureau :

- Utilisez uniquement des fournitures approuvées par Pitney Bowes, notamment en matière d'aérosol dépoussiérant. Le stockage et l'utilisation incorrects d'aérosols dépoussiérants, inflammables ou non, risquent de générer des réactions explosives pouvant blesser des personnes et/ou endommager de l'équipment. N'utilisez jamais d'aérosols dépoussiérants dont l'étiquette indique qu'ils sont inflammables et consultez toujours les instructions et consignes de sécurité indiquées sur l'étiquette de la bombe aérosol.
- Pour commander des fournitures, communiquez avec notre Service d'approvisionnement. Vous pouvez obtenir des fiches techniques sur le Web ou auprès de notre Service d'approvisionnement. Pour de plus amples renseignements, consultez la section *Personnes-ressources utiles*.
- Utilisez le câble d'alimentation fourni avec l'imprimante et branchez-le à une prise de courant correctement mise à la terre, située près de l'imprimante et facilement accessible. Une mise à la terre incorrecte de l'imprimante risque de provoquer des dommages corporels et/ou un incendie.
- Évitez de toucher les pièces mobiles ou les documents pendant que l'imprimante fonctionne. Faites attention à vos doigts, aux vêtements amples, aux bijoux et aux cheveux longs car ils peuvent se prendre dans les pièces mobiles de l'imprimante.
- Ne retirez pas les panneaux et ne désactivez pas les dispositifs de verrouillage. Les panneaux protègent les pièces dangereuses auxquelles seuls les techniciens peuvent accéder. Signalez immédiatement au personnel de maintenance tout composant endommagé ou défectueux pouvant compromettre l'utilisation sécuritaire de l'imprimante.
- Installez l'imprimante dans un endroit accessible afin de garantir une aération correcte et de faciliter les opérations d'entretien.
- La prise murale à laquelle le cordon d'alimentation est branché constitue le moyen principal de couper l'alimentation de l'imprimante.
- Ne branchez pas d'adaptateur au câble d'alimentation ou à la prise murale.
- Ne retirez pas la fiche de mise à la terre du câble d'alimentation.
- Ne faites pas passer le câble d'alimentation sur des bords saillants et ne le coincez pas entre les meubles.
- Assurez-vous que le câble d'alimentation n'est pas trop tendu et qu'il n'est pas coincé entre l'équipement, les cloisons ou le mobilier.
- Assurez-vous que la prise murale à laquelle l'imprimante est branchée n'est pas encombrée.
- En cas de bourrage, assurez-vous que tous les mécanismes de l'imprimante sont arrêtés avant d'intervenir.
- Lorsque vous retirez les supports coincés, procédez avec délicatesse afin d'éviter de vous blesser ou d'endommager l'imprimante.
- Pour éviter tout risque de surchauffe, n'obstruez pas les orifices d'aération.
- Un entretien régulier est nécessaire pour garantir un fonctionnement optimal de l'imprimante et pour éviter que celleci tombe en panne. Pour connaître la fréquence d'entretien, adressez-vous au détaillant de l'imprimante.
- Lisez toutes les instructions fournies avant de faire fonctionner l'imprimante.
- Utilisez cet appareil uniquement pour l'usage prévu.

#### *Autres précautions d'utilisation*

#### **REMARQUES :**

- En cas de débordement, de fuite ou d'accumulation excessive d'encre, débranchez immédiatement le cordon d'alimentation de la prise murale et communiquez avec le fournisseur de votre imprimante pour procéder au nettoyage.
- Respectez toujours les normes de santé et de sécurité au travail spécifiques à votre lieu de travail.
- N'utilisez pas de prises commandées par des interrupteurs et veillez à ce qu'elles ne soient pas utilisées par d'autres appareils. Si une prise commandée par un interrupteur est utilisée, le fonctionnement de l'imprimante peut s'interrompre quand elle est branchée mais que l'interrupteur est éteint.

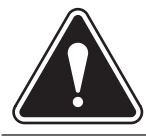

**AVERTISSEMENT :** CET ÉQUIPEMENT DOIT ÊTRE MIS À LA TERRE. La prise d'alimentation doit se trouver à proximité de l'équipement et être facilement accessible.

## **Composants de l'imprimante et emplacement**

L'image ci-dessous représente les composants principaux de l'imprimante. Ceux-ci sont décrits brièvement dans les paragraphes qui suivent.

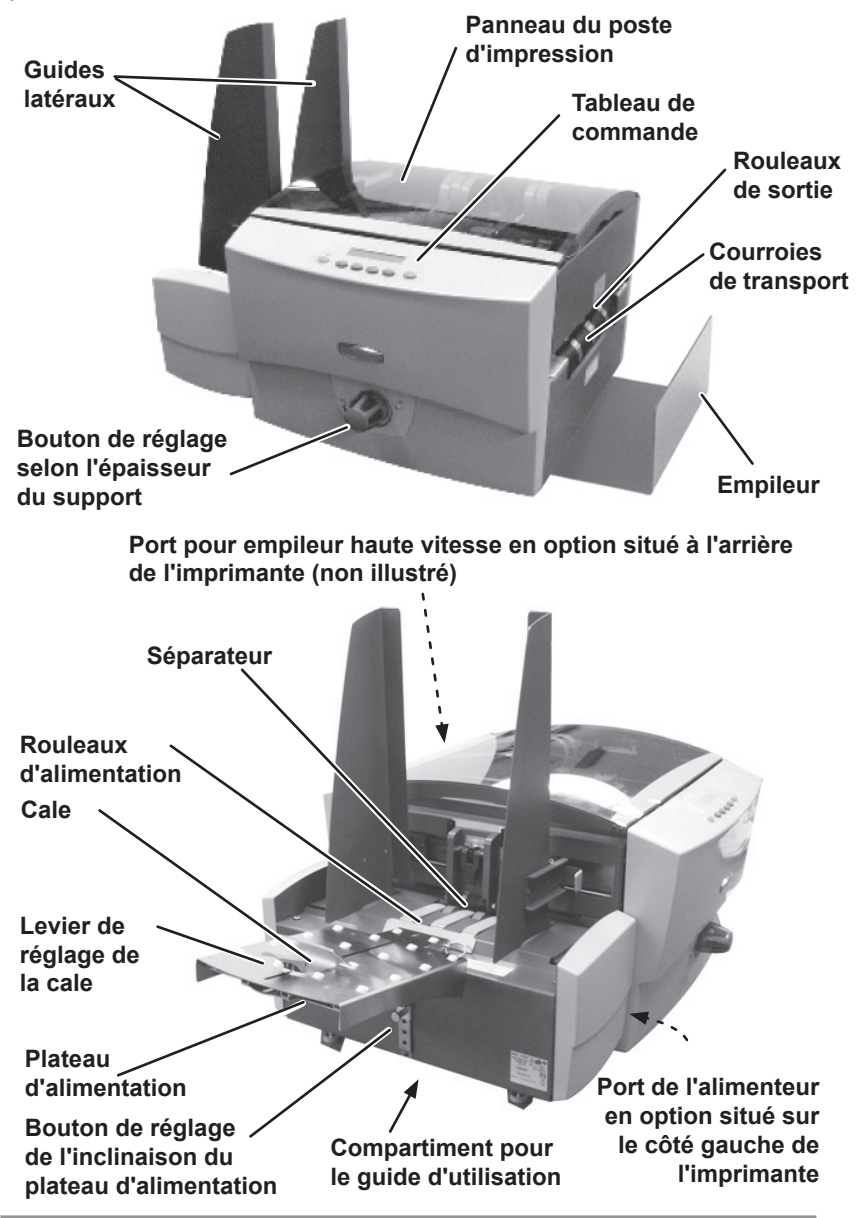

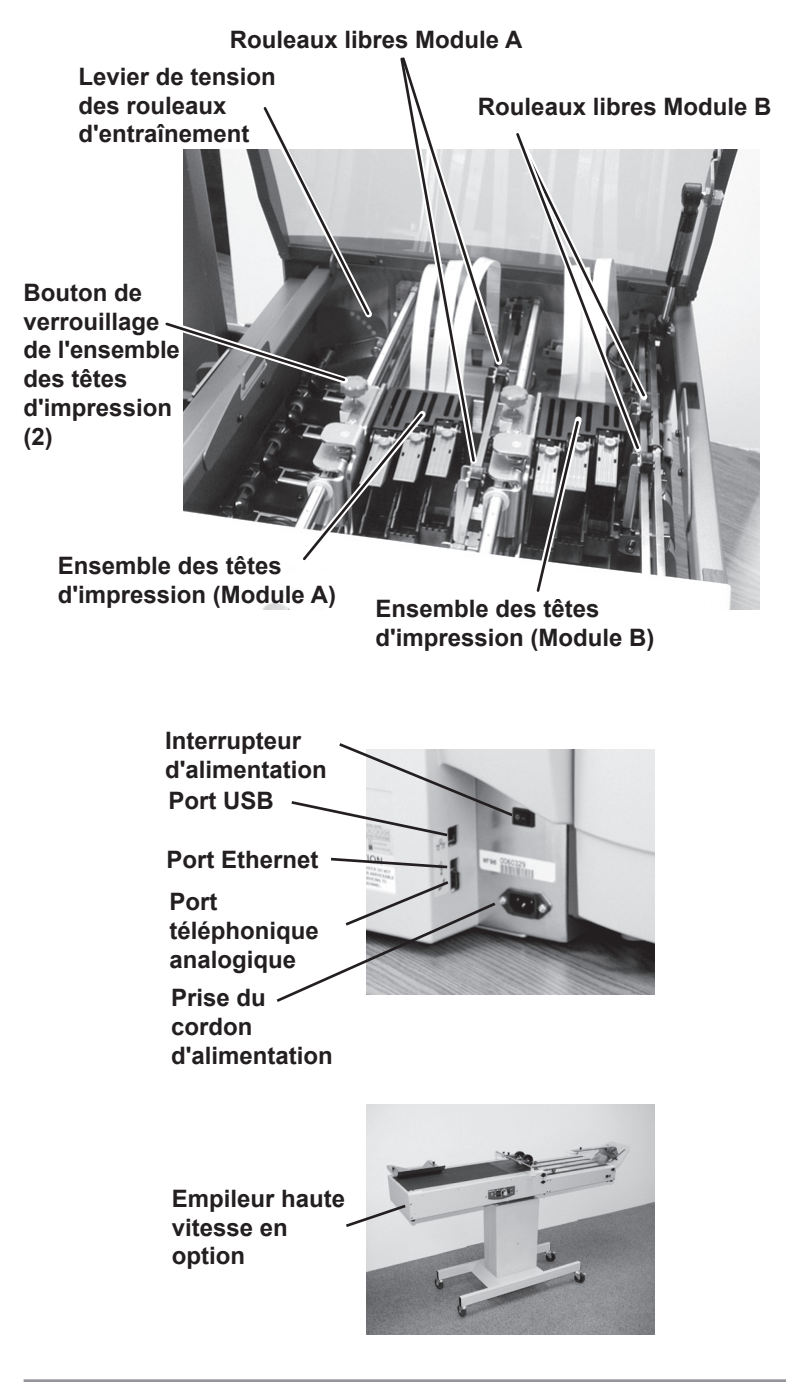

**Alimenteur haute vitesse**  FeedRight<sup>\*</sup> en **option**

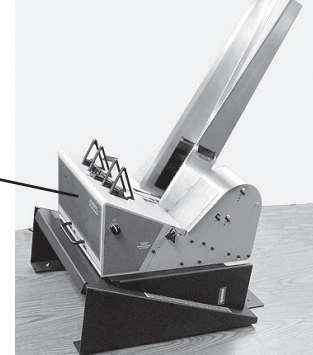

**Prise téléphonique analogique :** utilisée pour communiquer avec l'alimenteur haute vitesse FeedRight<sup>®</sup> et les empileurs en option.

- **Tableau de commande :** utilisez les boutons du tableau de commande pour accéder aux menus de l'imprimante, définir les options d'impression, lancer un travail d'impression et mettre l'imprimante en ligne ou hors ligne. Si le pilote d'impression est chargé sur votre ordinateur, vous pouvez facilement utiliser ces fonctions depuis votre application.
- **Rouleaux de sortie :** guident le document hors de l'imprimante.
- **Cale :** la cale est légèrement inclinée vers l'arrière de la pile de documents pour faciliter l'alimentation du papier.
- **Levier de réglage de la cale :** réglez la position de la cale le long du plateau d'alimentation à l'aide de ce bouton.
- **Rouleaux d'alimentation :** lorsque vous passez d'un type de document à un autre, vous devez régler l'espacement entre le séparateur et le rouleau d'alimentation avant de lancer l'impression.
- **Séparateur :** réglez l'épaisseur voulue du support. L'espace entre le séparateur et les rouleaux d'alimentation ne doit laisser passer qu'une seule pièce à la fois dans l'imprimante.
- **Rouleaux libres :** guident le document dans la zone des têtes d'impression.
- **Guide d'entrée :** contient la pile de documents à imprimer. Réglez l'inclinaison en fonction du poids du papier utilisé.
- **Bouton de réglage de l'inclinaison du plateau d'alimentation :**  permet de verrouiller le plateau d'alimentation.
- **Bouton de réglage selon l'épaisseur du support :** le bouton de réglage selon l'épaisseur du support permet de régler la distance entre les têtes d'impression et le support. Utilisez-le pour adapter l'imprimante aux différentes épaisseurs de papier, afin d'améliorer la netteté de l'impression.
- **Interrupteur d'alimentation :** permet de mettre l'imprimante sous/ hors tension.
- **Alimenteur haute capacité en option :** un alimenteur haute capacité est offert en option. Pour de plus amples renseignements, communiquez avec Pitney Bowes.
- **Port d'alimenteur en option :** port présent sur l'imprimante, destiné à la connexion d'un alimenteur en option.
- **Empileur haute vitesse en option :** un empileur est offert en option. Pour de plus amples renseignements, communiquez avec Pitney Bowes.
- **Port pour empileur haute vitesse en option :** port situé à l'arrière de l'imprimante qui est utilisé pour connecter un empileur haute vitesse.
- **Empileur :** peut contenir jusqu'à 12,7 cm de documents imprimés.
- **Prise du cordon d'alimentation :** branchez-y le cordon d'alimentation fourni avec l'imprimante.
- **Ensemble des têtes d'impression :** partie de l'imprimante qui porte les cartouches d'encre et imprime les documents.
- **Bouton de verrouillage de l'ensemble des têtes d'impression :**  utilisé pour déplacer et verrouiller l'ensemble des têtes d'impression.
- **Panneau du poste d'impression :** panneau externe protégeant la zone des têtes d'impression.
- **Guides latéraux :** permettent de soutenir la pile de supports. Réglez-les en fonction de la largeur du papier utilisé, plus un espace de 2 mm.
- **Rouleaux d'entraînement :** guident le support à l'intérieur de la zone des têtes d'impression.
- **Levier de tension des rouleaux d'entraînement :** choisissez l'une des sept positions selon l'épaisseur du support.
- **Courroies de transport :** guident le support à l'intérieur de la zone des têtes d'impression, et hors de l'imprimante.
- **Ports pour câbles USB et Ethernet :** permettent de relier l'imprimante à un O.P.

# *2 • Notions fondamentales de l'imprimante*

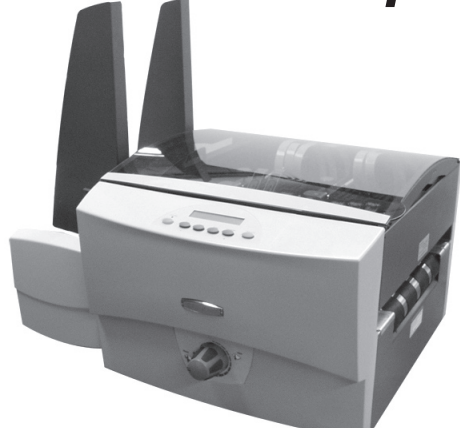

Le présent chapitre répertorie certaines caractéristiques de l'imprimante et décrit, étape par étape, les instructions pour traiter le courrier.

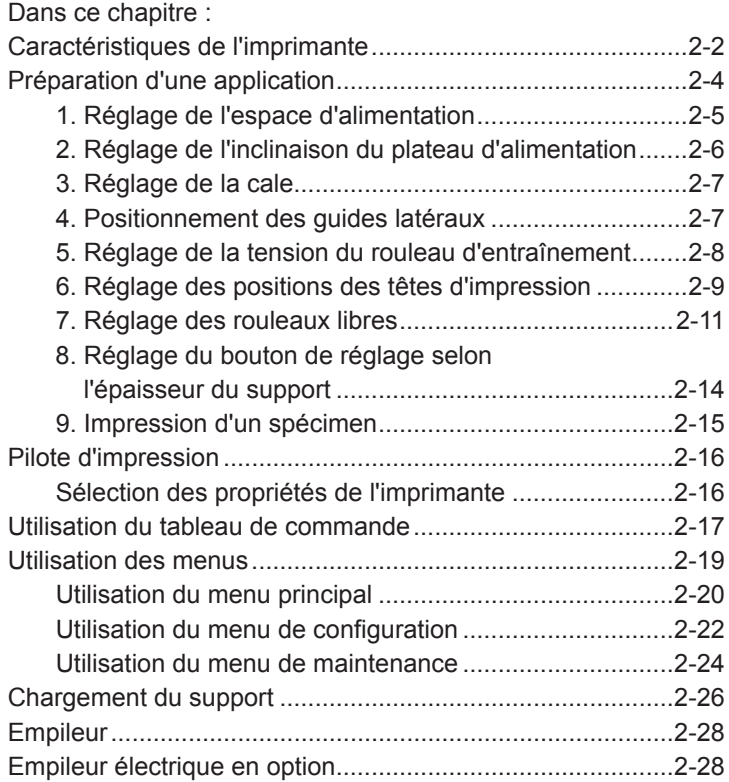

## *2 • Notions fondamentales de l'imprimante*

## **Caractéristiques de l'imprimante**

Cette section présente un bref aperçu des caractéristiques de l'imprimante. Reportez-vous à l'*Annexe A, Spécifications*, pour la description détaillée des caractéristiques de l'imprimante, notamment les exigences spécifiques à l'utilisation de chaque type de support.

#### **Débit (pièces à l'heure)**

Le débit de l'imprimante se traduit par le nombre de pièces qu'elle peut traiter en une heure. L'imprimante peut traiter jusqu'à 30 000 enveloppes n° 10 ou DL par heure, en fonction des paramètres de qualité d'impression utilisés.

#### **Paramètres de qualité d'impression**

Super brouillon : densité d'impression horizontale à 150 p.p.p. Brouillon : densité d'impression horizontale à 200 p.p.p. Courrier : densité d'impression horizontale à 300 p.p.p. Qualité supérieure : densité d'impression horizontale à 600 p.p.p.

Mode économique activé, densité d'impression verticale à 300 p.p.p. Mode économique désactivé, densité d'impression verticale à 600 p.p.p.

#### **Polices internes**

14 (15 avec le code à barres contenant de 3 à 9 éléments).

Pour de plus amples renseignements, reportez-vous au chapitre *Spécifications*.

#### **Taille des polices**

La taille des polices se rapporte à la taille de chaque style de caractères. L'imprimante utilise une taille allant de 4 à 144 points pour les polices internes et téléchargées.

#### **Taille du support**

L'imprimante peut imprimer sur la gamme de tailles énumérées ci-dessous.

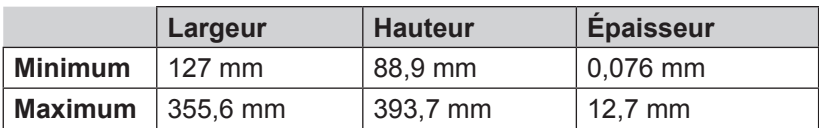

#### **Types de supports approuvés**

L'imprimante peut être utilisée pour traiter des livrets, des enveloppes pour catalogue, des cartes postales, des prêts-àposter, des catalogues, du papier et des enveloppes (enveloppes sans fenêtre et non fermées). Tout support plié doit être étiquété. Pour de plus amples renseignements, reportez-vous au chapitre *Spécifications.*

Toutes les enveloppes doivent être chargées la face à imprimer vers le dessus, le rabat vers le dessous, empilées de sorte à charger le bord droit ou gauche en premier. Voir l'exemple suivant.

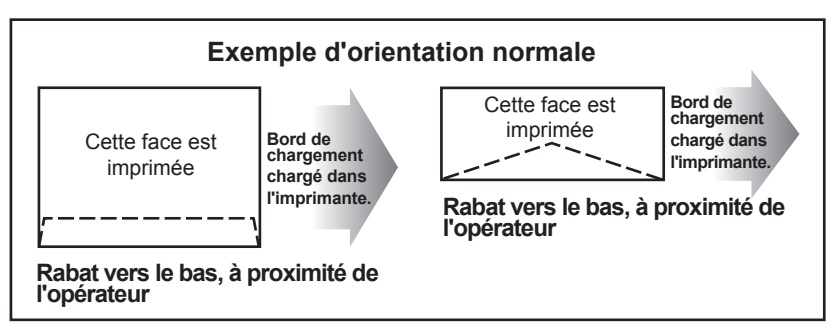

Dans le cas d'une impression inversée (l'image s'imprime tête en bas sur le support) vos enveloppes seront chargées comme dans l'exemple ci-après.

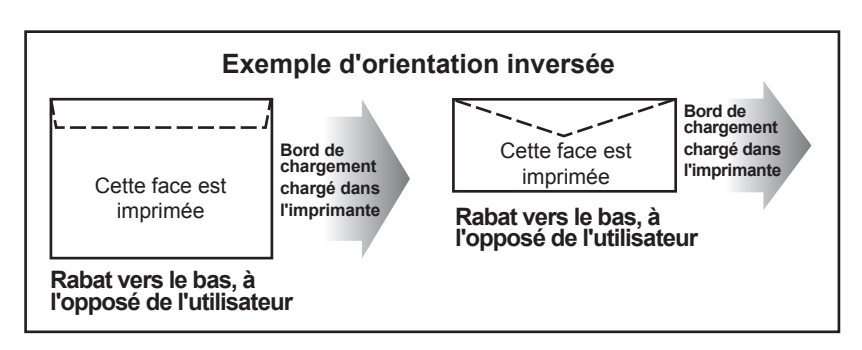

## **Préparation d'une application**

Pour préparer une application, vous devez définir dans l'imprimante les paramètres correspondant à la longueur, la largeur, l'épaisseur et le poids du papier utilisé.

Deux facteurs déterminent la fiabilité du chargement de votre imprimante : les réglages et la qualité du support. De bons réglages minimisent les risques de problème d'alimentation et de bourrage. Pour optimiser le rendement de votre imprimante, utilisez un support conforme à nos spécifications. Pour une liste complète des caractéristiques des supports, reportez-vous à l'Annexe A.

#### *REMARQUE IMPORTANTE : le respect des étapes d'installation de ce chapitre garantit la qualité de l'impression.*

#### *1. Réglage de l'espace d'alimentation*

Chaque fois que vous utilisez un nouveau type de papier, vous devez régler l'espace de séparation entre le séparateur et les rouleaux d'alimentation avant de lancer l'impression.

#### **Réglage de l'espace d'alimentation**

- A. Débloquez le levier et levez-le au maximum. Cette opération a pour effet de relever le séparateur et de le verrouiller.
- B. Placez un spécimen entre les doigts du séparateur (partie inférieure du séparateur) et le rouleau d'alimentation.
- C. Déplacez le levier de verrouillage jusqu'en position centrale de sorte que le séparateur retombe sur le support. Poussez ensuite le levier vers le bas pour verrouiller le séparateur.

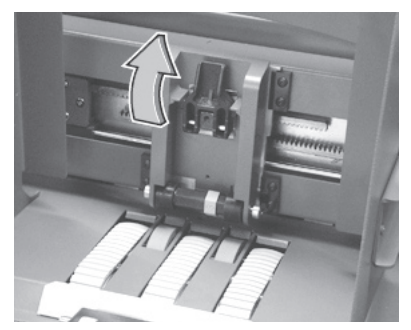

**Levier du séparateur relevé de sorte que les doigts du séparateur soient écartés des rouleaux d'alimentation**

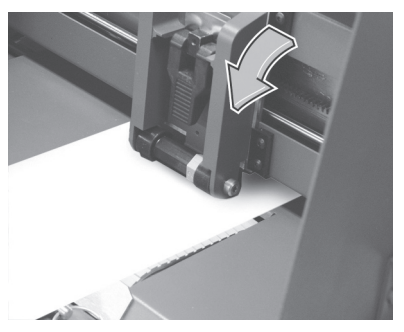

**Levier du séparateur abaissé en position verrouillée, prêt à fonctionner**

#### **Conseils pour bien régler l'écart d'alimentation**

- A. Cartes postales : essayez de régler un écart légèrement plus grand en ajoutant une feuille de papier standard à l'une des cartes postales au moment du réglage.
- B. Si vous éprouvez des difficultés pour régler l'écart du séparateur, il se peut que les doigts de ce dernier soient usés. Appliquez la procédure de *Réglage des séparateurs en fonction de l'usure normale* que vous trouverez dans la section Entretien du présent guide.

## *2 • Notions fondamentales de l'imprimante*

#### *2. Réglage de l'inclinaison du plateau d'alimentation*

Les conseils de réglage de l'angle d'alimentation que vous trouverez ci-après sont fournis à titre indicatif. L'angle adapté sera déterminé en fonction du type de support traité. Il est conseillé de procéder aux réglages généraux indiqués ci-après puis, si nécessaire, de réajuster l'angle pour obtenir une alimentation optimale.

- Supports lourds et rigides : définissez un angle faible (environ 30 degrés).
- Supports légers et souples : définissez un angle élevé (environ 45 degrés)

#### **Pour effectuer le réglage**

- A. Tenez le plateau d'alimentation d'une main.
- B. Tirez sur le bouton de réglage de l'inclinaison du plateau d'alimentation et faites glisser le plateau vers le haut ou vers le bas jusqu'à l'angle d'alimentation recherché.
- C. Relâchez le bouton de verrouillage afin de bloquer le plateau d'alimentation.

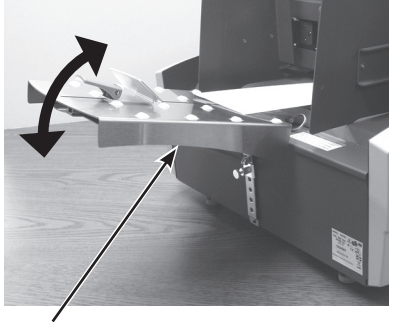

**L'angle d'entrée du plateau peut être réglé en fonction des différents types de supports.**

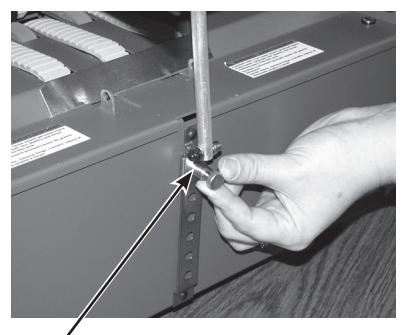

**Bouton de réglage de l'inclinaison du plateau**

### *3. Réglage de la cale*

- A. Placez un échantillon sur le plateau d'alimentation en appuyant le bord avant à l'endroit où le séparateur rencontre les rouleaux d'alimentation.
- B. Soulevez pour desserrer le levier de réglage de la cale.
- C. Réglez la cale vers le bas ou vers le haut de sorte que le bord supérieur du support repose au milieu de la cale.
- D. Abaissez le levier pour verrouiller la cale.

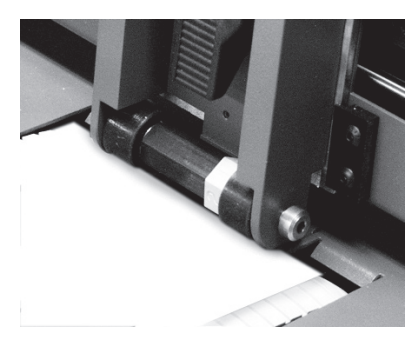

**Bord avant de l'enveloppe reposant à l'endroit où le séparateur rencontre les rouleaux d'alimentation**

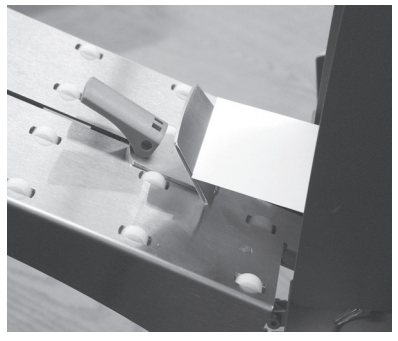

**Supports correctement positionnés dans la cale**

#### *4. Positionnement des guides latéraux*

- A. Placez un échantillon de papier ou une pile test dans la zone d'entrée de l'imprimante.
- B. Tenez les poignées bleues et faites coulisser les guides latéraux jusqu'à ce qu'ils touchent presque au support. Vérifiez si l'espace entre les guides latéraux et la pile est d'au moins 15 mm.

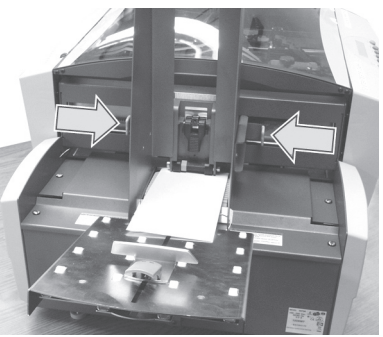

**Positionnez les guides latéraux à l'aide des poignées bleues**

**REMARQUE :** il est impératif de laisser un espace suffisant. Si les guides latéraux touchent à la pile, cela peut retarder l'alimentation et entraîner un bourrage. Si l'espace est trop important, le support peut s'introduire de travers dans l'imprimante.

#### *5. Réglage de la tension du rouleau d'entraînement*

Réglez ensuite la tension du rouleau d'entraînement. Sept positions permettent de régler la tension selon le type de support.

- A. Soulevez le panneau du poste d'impression.
- B. Saisissez le levier de réglage et dégagez-le de sa position actuelle.
- C. Déplacez le levier de réglage et alignez-le avec le trou correspondant au réglage de tension approprié.
	- Placez le levier en position élevée pour les supports plus épais.
	- Placez-le en position abaissée pour les supports plus fins.
- D. Poussez le levier jusqu'à ce qu'il se bloque dans le trou correspondant au réglage de tension souhaité.

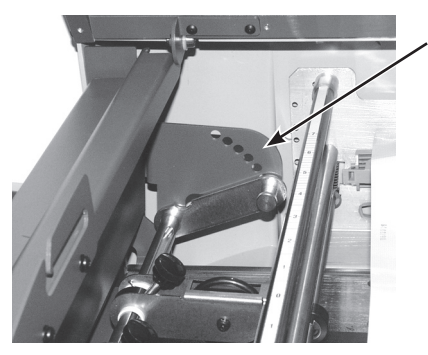

**Sept positions des rouleaux d'entraînement**

#### *6. Réglage des positions des têtes d'impression*

Il est indispensable de positionner convenablement les deux modules des têtes d'impression au-dessus du circuit emprunté par les supports de sorte que vos images et textes soient imprimés à l'endroit désiré.

A. Desserrez le bouton de verrouillage bleu situé sur le dessus du premier module des têtes d'impression (Module A).

B. Faites glisser le Module A des têtes d'impression le long du guide gradué jusqu'à ce que l'encoche du module se trouve au-dessus de la zone sur laquelle vous souhaitez imprimer (voir photos ci-contre et ci-dessous). Vous pouvez utiliser la règle imprimée sur le guide (États-Unis uniquement) dans le logiciel d'impression d'enveloppes que vous utilisez.

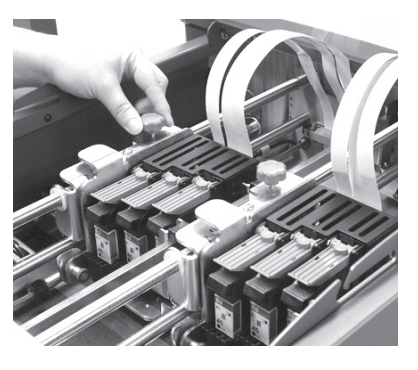

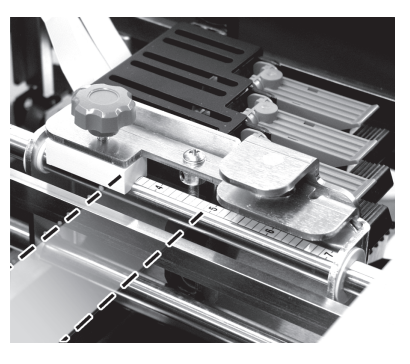

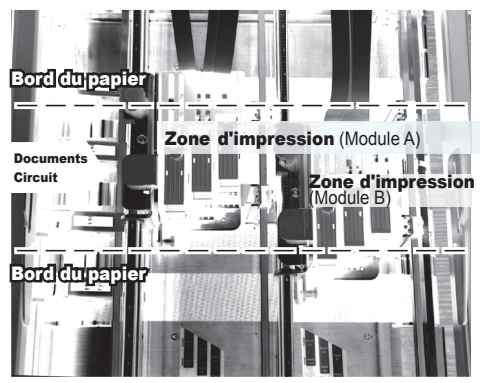

#### **Exemple de zones d'impressions**

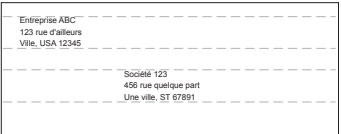

*SV61751 Rév. A 2-9*

- C. Resserrez le bouton de verrouillage pour bloquer le module des têtes d'impression.
- D. Répétez les étapes A à C pour le Module B des têtes d'impression.
- E. Insérez un support dans l'imprimante et appuyez sur le bouton d'enveloppe test pour faire imprimer un spécimen. Réglez les têtes d'impression selon la position souhaitée.

#### **CONSEILS :**

• Les encoches présentes sur les modules d'impression (zone d'impression) doivent se trouver à proximité des guides latéraux (voir illustration).

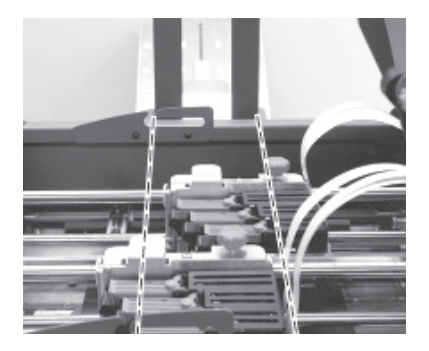

• Si votre logiciel prend cette imprimante en charge, il fournira des coordonnées spécifiques pour le positionnement des têtes d'impression. Pour le positionnement des têtes d'impression, reportez-vous à la mise en page de votre logiciel.

#### *7. Réglage des rouleaux libres*

**IMPORTANT :** Le positionnement adéquat des rouleaux libres garantit une bonne alimentation des supports dans l'imprimante et évite tout contact entre les rouleaux et l'encre fraîche des têtes d'impression.

1. Tournez le bouton de réglage selon l'épaisseur du support de sorte que les rouleaux libres soient relevés par rapport aux courroies d'alimentation.

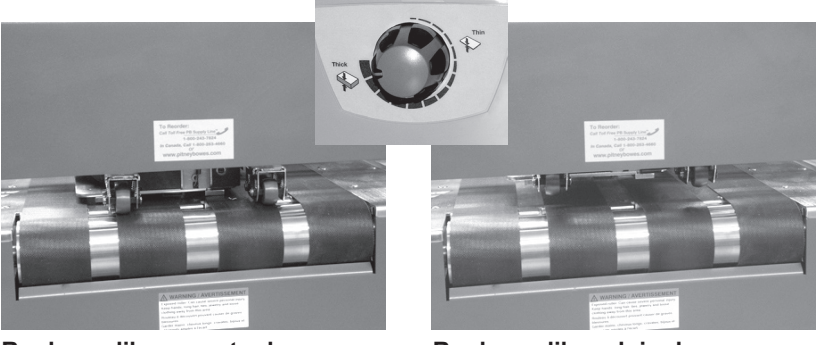

**Rouleaux libres contre les courroies d'alimentation**

**Rouleaux libres loin des courroies**

2. Positionnez chacun des rouleaux en tenant la poignée de plastique noir située sur le dessus de chaque ensemble de rouleaux et en déplaçant ce dernier jusqu'à la position souhaitée. Pour une explication plus approfondie du positionnement du rouleau par rapport aux deux zones d'impression, reportez-vous aux illustrations et aux instructions détaillées ci-après.

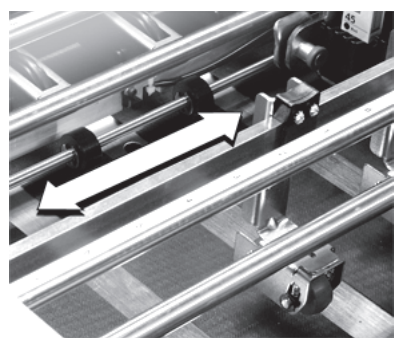

**Les ensembles de rouleaux coulissent le long d'une glissière métallique**

## *2 • Notions fondamentales de l'imprimante*

*IMPORTANT :* Utilisez ces instructions pour déterminer la position des rouleaux.

A. Au moins deux rouleaux de chaque ensemble (Module A et Module B) doivent toucher au support pour exercer une pression uniforme. On compte quatre rouleaux, soit deux pour le Module A et deux pour le Module B.

**REMARQUE :** certains modèles sont munis de huit rouleaux pour les supports de grande taille.

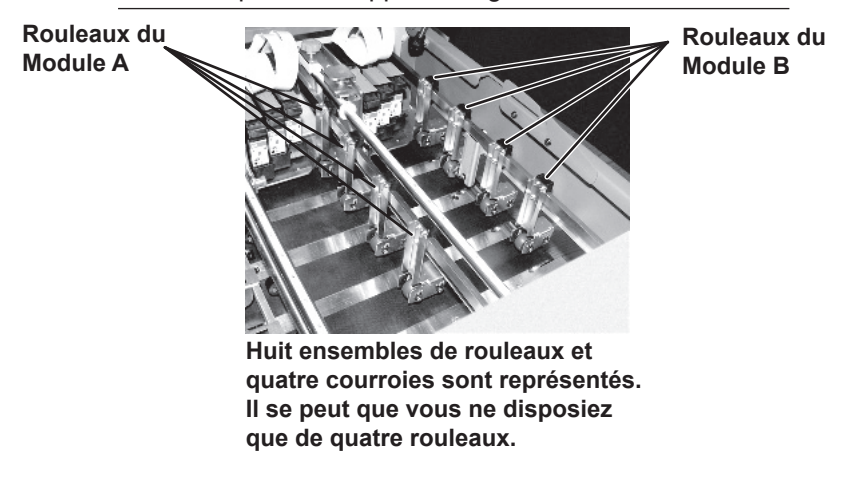

B. Les rouleaux doivent toucher une des larges courroies d'alimentation noires.

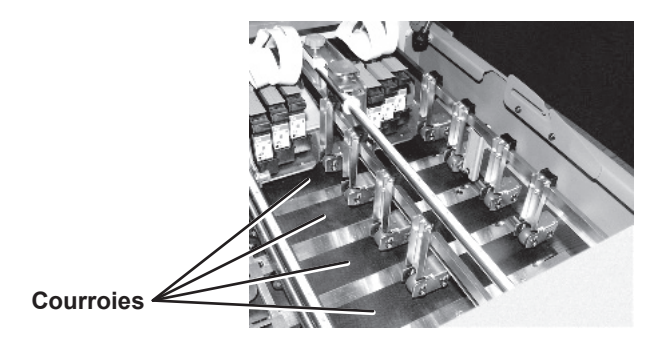

C. Les rouleaux ne doivent pas se trouver sur le trajet de l'encre fraîche (zone d'impression) du module précédent (en amont) des têtes d'impression. Les illustrations suivantes représentent la zone d'impression de chaque module.

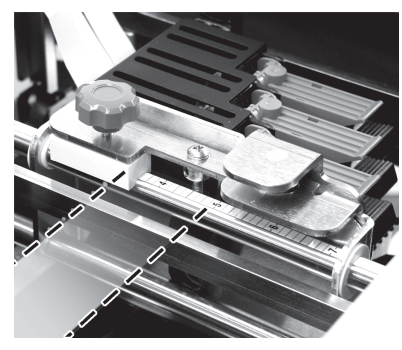

**L'impression s'effectue dans la zone rainurée du support de chaque module des têtes d'impression.**

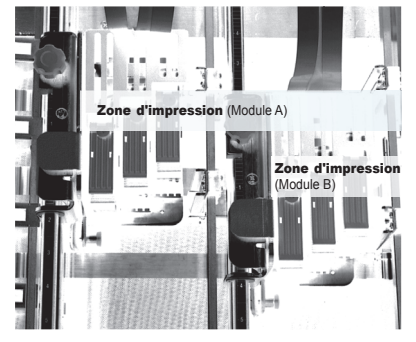

**La zone d'impression représente la zone de chaque module des têtes d'impression dans laquelle de l'encre fraîche peut être appliquée sur le support.**

L'exemple suivant illustre les deux modules d'impression et les quatre rouleaux correctement positionnés pour une enveloppe de dimension standard.

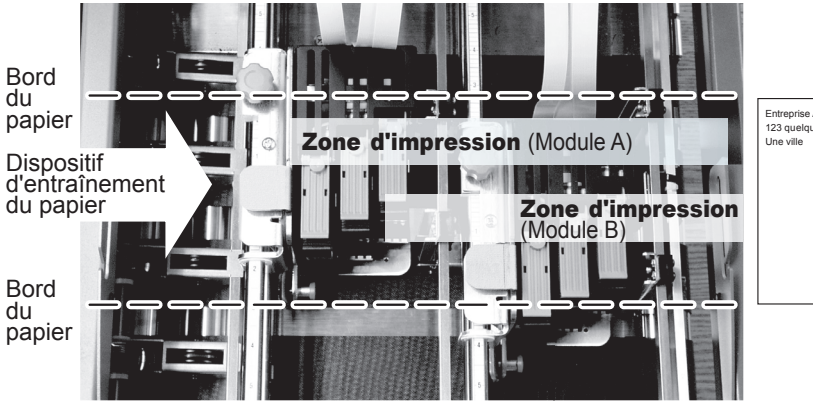

Entreprise A 123 quelque part

**EXEMPLE**

- Deux rouleaux de chaque module touchent le support.
- Les quatre rouleaux se trouvent hors des zones d'impression.

### *8. Réglage du bouton de réglage selon l'épaisseur du support*

Le bouton de réglage selon l'épaisseur du support définit la distance entre les têtes d'impression et le support que vous utilisez. Utilisez-le pour adapter l'imprimante aux différentes épaisseurs de papier, afin d'améliorer la netteté de l'impression.

**REMARQUE :** tous les supports d'un travail doivent avoir la même épaisseur.

1. Relevez le bouton de réglage selon l'épaisseur du support jusqu'à l'épaisseur maximale (complètement vers la droite).

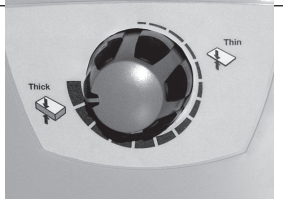

2. Déposez un des supports que vous utilisez sur le plateau de l'imprimante, sous les rouleaux de sortie.

**Bouton de réglage selon l'épaisseur du support**

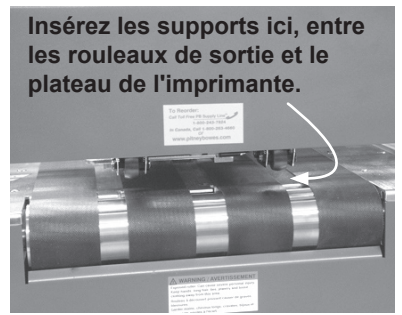

**Les rouleaux de sortie sont soulevés du plateau de l'imprimante. Bouton de réglage selon l'épaisseur du support réglé à son maximum.**

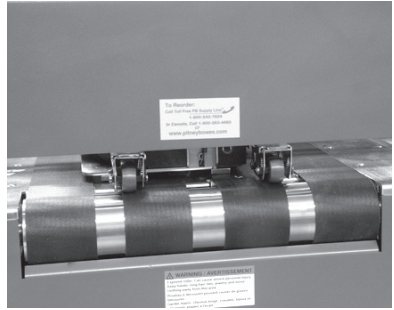

**Rouleaux de sortie touchant le plateau de l'imprimante. Bouton de réglage selon l'épaisseur du support réglé à son minimum.**

3. Abaissez les rouleaux de sortie en tournant le bouton de réglage selon l'épaisseur du support vers la gauche jusqu'à ce qu'ils touchent le support.

#### **IMPORTANT :**

- Si vous sélectionnez une épaisseur trop fine par rapport à celle du support (espacement réduit), cela peut provoquer des bourrages ou des bavures.
- Si vous sélectionnez une épaisseur trop grande par rapport à celle du support (espacement plus large), cela peut provoquer une impression claire ou une mauvaise impression des caractères.

#### *9. Impression d'un spécimen*

Enfin, effectuez un test pour vérifier la configuration.

- 1. Afin de vous assurer que la configuration est correcte, faites imprimer un ou plusieurs spécimens de l'application que vous êtes sur le point de traiter.
- 2. Si le support se charge correctement et que la qualité d'image vous semble acceptable, vous êtes prêt à lancer l'application!
- 3. Si le support ne se charge pas correctement ou que la qualité des images imprimées ne vous convient pas, reprenez les trois points suivants.
	- Si la qualité d'impression de l'image ne vous convient pas, réglez le bouton de réglage selon l'épaisseur du support (étape 8).
	- Si l'image n'est pas convenablement alignée sur le support, réglez la position des têtes d'impression (étape 6).
	- Si le support ne se charge pas correctement, répétez les étapes 1, 2, 3, 4, 5, 7 et 8.

**À PROPOS DE LA QUALITÉ D'IMPRESSION :** L'imprimante est conçue pour imprimer sur toute une gamme de supports ayant chacun des qualités de finition et de couchage différentes. Cependant, la netteté de l'impression sur différents types de supports peut varier en fonction des propriétés d'absorption du papier et d'autres caractéristiques.

Vous obtiendrez les meilleurs résultats avec le papier vélin blanc.

L'impression est moins nette sur du papier Tyvek, recyclé ou glacé. Il est possible que l'encre ne sèche pas bien sur certains supports glacés. Lorsque vous avez l'intention d'utiliser du papier glacé, faites systématiquement un test préliminaire, de façon à évaluer ses qualités de séchage avant d'en acheter une grande quantité et de lancer un travail d'impression.

Voir *Problèmes de qualité d'impression* dans la section *Dépannage* de ce guide.

Les pages suivantes expliquent comment utiliser l'imprimante avec votre ordinateur.

## **Pilote d'impression**

Avant de pouvoir utiliser votre imprimante avec l'ordinateur hôte, vous devez installer un pilote d'impression. Il fournit à votre ordinateur des informations sur l'imprimante utilisée et lui indique les paramètres que vous souhaitez utiliser au cours du travail d'impression.

Si le pilote n'est pas installé sur votre ordinateur, reportez-vous aux instructions d'installation fournies à la livraison.

Les pilotes se trouvent sur le CD-ROM fourni avec l'imprimante. Pour les installer, suivez les instructions du programme d'installation.

#### *Sélection des propriétés de l'imprimante*

Cette section présente les propriétés de l'imprimante et explique comment utiliser le système d'exploitation Windows<sup>®</sup> pour sélectionner les options offertes. Pour accéder à la fenêtre principale de propriétés, procédez comme suit :

- 1. Cliquez sur le bouton Démarrer de la barre de tâches de votre bureau Windows<sup>®</sup>, puis cliquez sur Panneau de configuration.
- 2. Cliquez sur Imprimantes et télécopieurs. La fenêtre Imprimantes et télécopieurs apparaît.
- 3. Cliquez avec le bouton droit de la souris sur l'icône de l'imprimante Pitney Bowes, puis avec le bouton gauche sur l'option Propriétés.

La fenêtre *Propriétés* s'affiche; elle contient sept onglets, qui permettent chacun d'accéder à des options différentes. Pour obtenir une description de ces éléments, procédez comme suit :

- Cliquez avec le bouton droit de la souris sur un élément pour afficher le bouton « Qu'est-ce que c'est? ».
- Cliquez sur ce bouton avec le bouton droit ou gauche de la souris pour afficher des renseignements relatifs à l'élément sélectionné.

*Les options offertes varient en fonction du pilote d'impression utilisé.*

## **Utilisation du tableau de commande**

Les boutons du tableau de commande permettent d'accéder aux menus de l'imprimante, de définir les options d'impression, d'imprimer une série de supports et de mettre l'imprimante en ligne ou hors ligne. Vous pourrez normalement exécuter ces actions depuis l'application que vous utilisez pour définir la présentation des enveloppes.

**REMARQUE :** vous disposez également d'un tableau de commande sur votre ordinateur, qui vous permet d'effectuer des applications similaires à celles accessibles au moyen des menus. Le tableau de commande de l'imprimante offre également une aide en ligne.

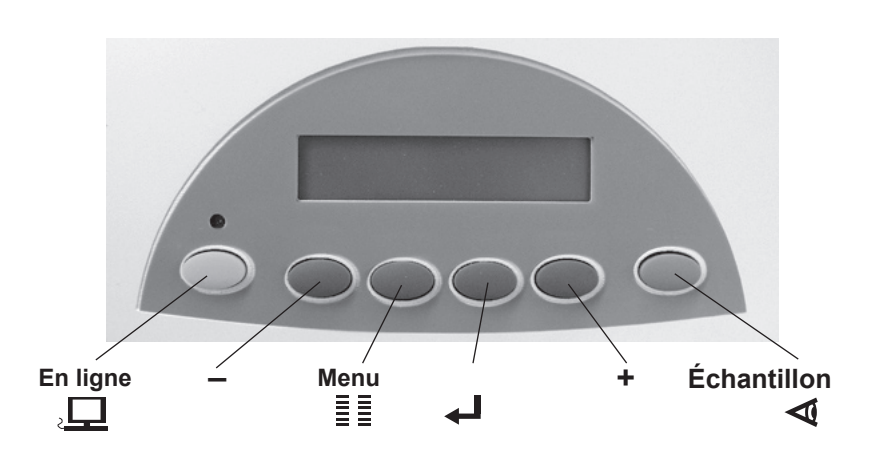

## *2 • Notions fondamentales de l'imprimante*

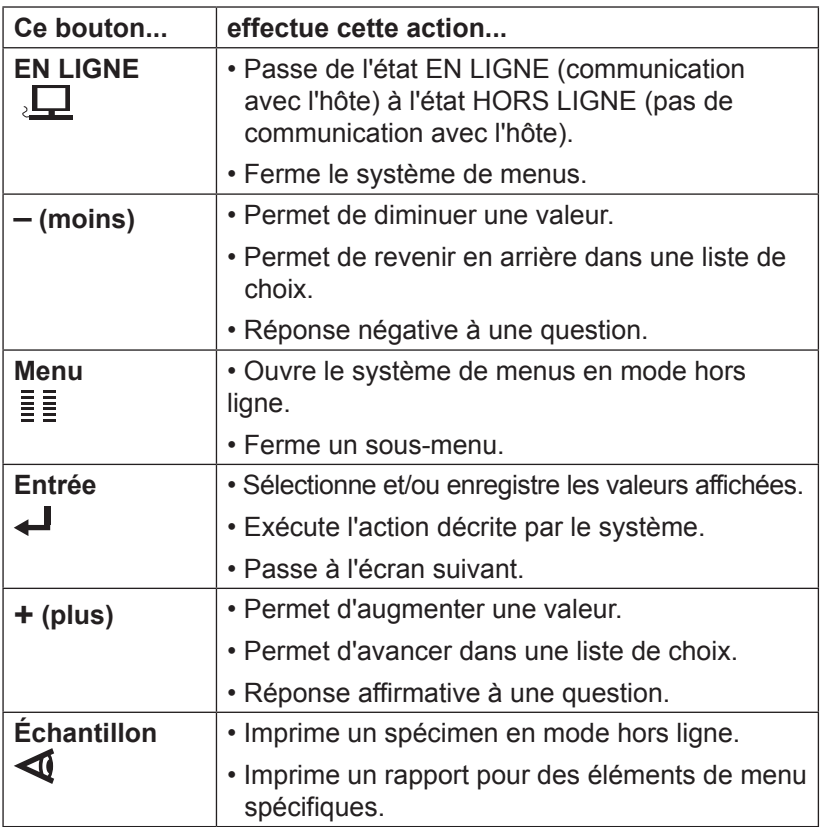

Les boutons du tableau de commande ont les fonctions suivantes :

## **Utilisation des menus**

L'imprimante propose trois menus. Tous sont accessibles par l'intermédiaire du tableau de commande :

- Le menu principal permet de contrôler la présentation de vos supports imprimés.
- Le menu de configuration permet de configurer l'imprimante de façon à ce qu'elle fonctionne correctement avec l'ordinateur hôte.
- Utilisez le menu de maintenance pour effectuer des tests et pour étalonner l'imprimante.

La structure des trois menus est présentée dans les tableaux des pages suivantes.

**REMARQUE :** pour restaurer les paramètres par défaut, appuyez sur le bouton EN LIGNE et maintenez-le enfoncé au moment de la mise sous tension de l'imprimante.

### *Utilisation du menu principal*

- 1. Appuyez sur le bouton EN LIGNE jusqu'à ce que le message HORS LIGNE s'affiche sur le tableau de commande.
- 2. Pour accéder au menu principal, appuyez sur le bouton Menu.
- 3. Appuyez sur les boutons + ou \_ pour faire défiler la liste des options de menu.
- 4. Lorsque l'option que vous cherchez s'affiche, appuyez sur le bouton Entrée pour afficher les choix se rapportant à cette option.
- 5. Appuyez sur + ou pour faire défiler les choix. Appuyez sur Entrée pour sélectionner une nouvelle option. Lorsqu'une option est précédée d'un astérisque (**\***), cela signifie qu'elle est déjà sélectionnée. (À la livraison, l'astérisque indique en fait les paramètres par défaut de l'imprimante.)
- 6. Pour sortir du menu, appuyez plusieurs fois sur le bouton Menu jusqu'à ce que le message HORS LIGNE s'affiche. Appuyez ensuite sur le bouton EN LIGNE pour lancer une impression.

#### **REMARQUES :**

- Les paramètres définis dans une application logicielle telle que SmartMailer<sup>®</sup> annulent tout paramètre sélectionné dans les menus de l'imprimante.
- Pour faire imprimer une liste des paramètres du menu, appuyez sur le bouton test depuis l'écran de révision ROM.
#### *Menu principal*

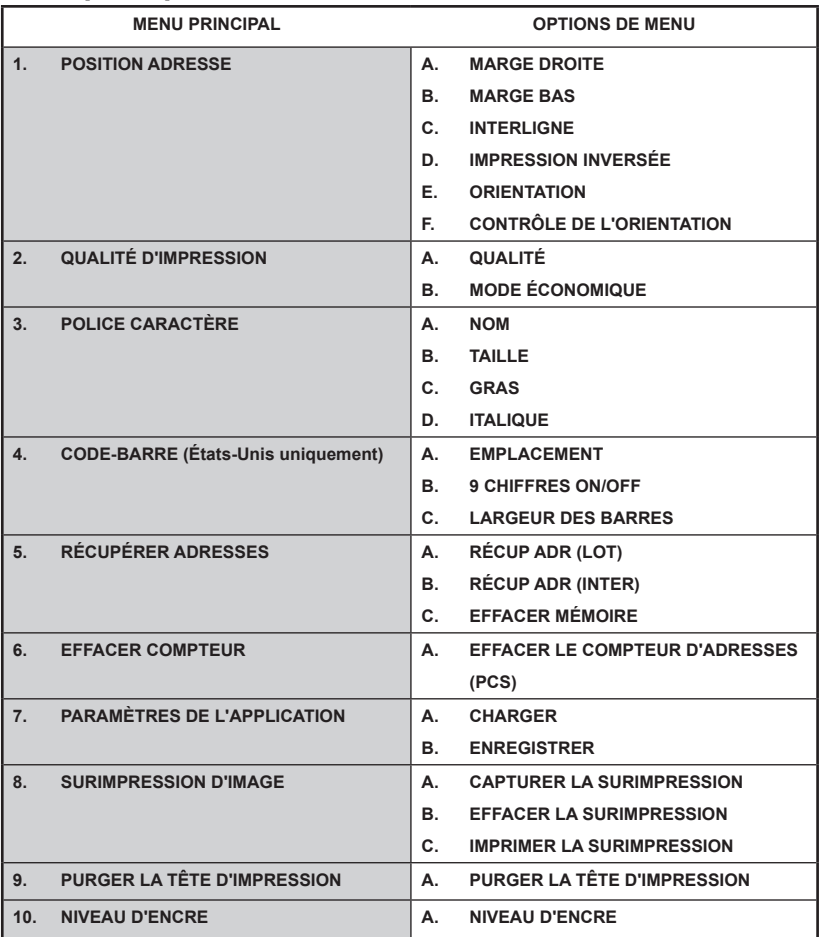

#### *Utilisation du menu de configuration*

- 1. Appuyez sur le bouton EN LIGNE jusqu'à ce que le message HORS LIGNE s'affiche sur le tableau de commande.
- 2. Pour accéder au menu de configuration, appuyez sur le bouton Menu et maintenez-le enfoncé pendant 4 secondes.
- 3. Appuyez sur les boutons + ou \_ pour faire défiler la liste des options de menu.
- 4. Lorsque l'option que vous cherchez s'affiche, appuyez sur le bouton Entrée pour afficher les choix se rapportant à cette option.
- 5. Appuyez sur + ou pour faire défiler les choix. Appuyez sur Entrée pour sélectionner une nouvelle option. Un astérisque (**\***) s'affichera devant l'option sélectionnée. Lorsqu'une option est précédée d'un astérisque (**\***), cela signifie qu'elle est déjà sélectionnée. (À la livraison, l'astérisque indique en fait les paramètres par défaut de l'imprimante.)
- 6. Pour sortir du menu, appuyez plusieurs fois sur le bouton Menu jusqu'à ce que le message HORS LIGNE s'affiche. Appuyez ensuite sur le bouton EN LIGNE pour lancer une impression.

#### **REMARQUES :**

- Les paramètres définis dans une application logicielle telle que SmartMailer<sup>®</sup> annulent tout paramètre sélectionné dans les menus de l'imprimante.
- Pour faire imprimer une liste des paramètres du menu, appuyez sur le bouton test depuis l'écran de révision ROM.

#### *Menu de configuration*

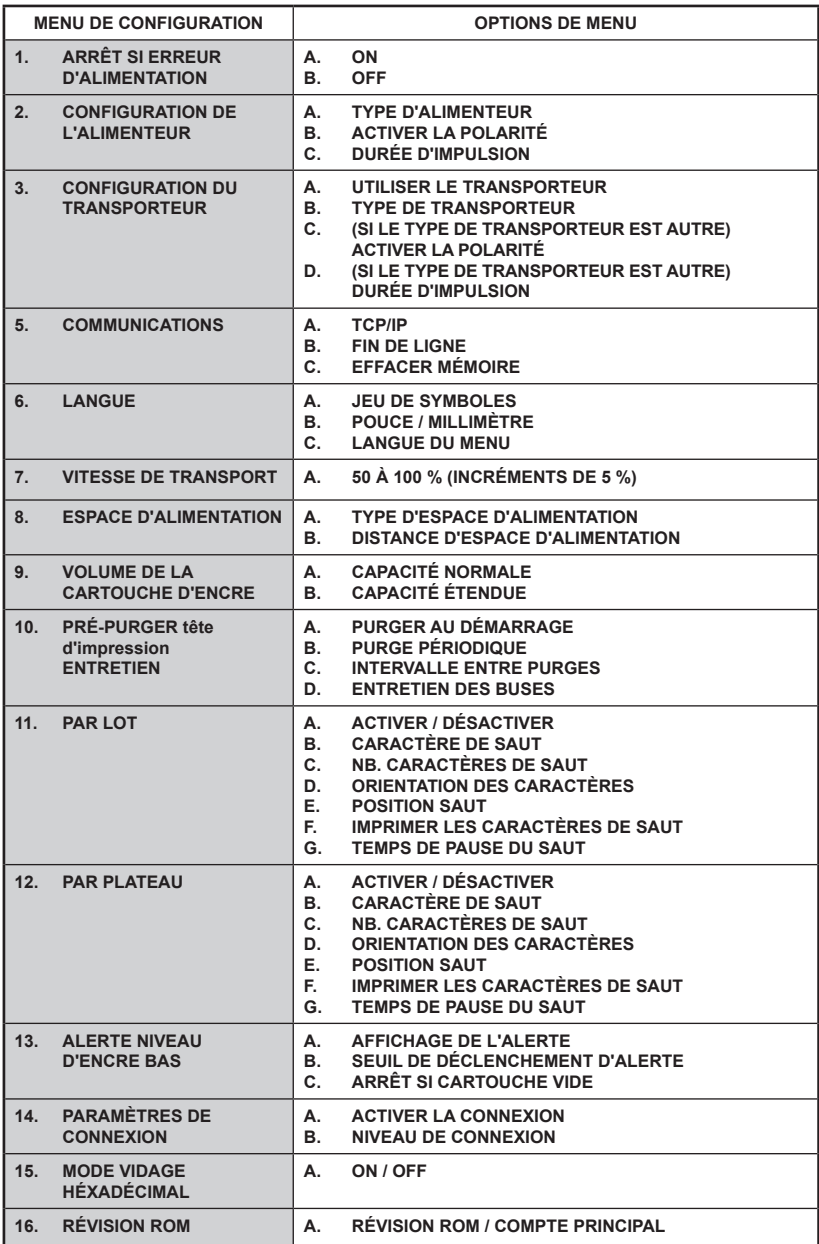

#### *Utilisation du menu de maintenance*

- 1. Appuyez sur le bouton EN LIGNE jusqu'à ce que le message HORS LIGNE s'affiche sur le tableau de commande.
- 2. Pour accéder au menu de maintenance, appuyez simultanément sur les boutons Menu et (-) et maintenez-les enfoncés pendant deux secondes.
- 3. Appuyez sur les boutons + ou \_ pour faire défiler la liste des options de menu.
- 4. Lorsque l'option que vous cherchez s'affiche, appuyez sur le bouton Entrée pour afficher les choix se rapportant à cette option.
- 5. Appuyez sur + ou pour faire défiler les choix. Appuyez sur Entrée pour sélectionner une nouvelle option. Lorsqu'une option est précédée d'un astérisque (**\***), cela signifie qu'elle est déjà sélectionnée. (À la livraison, l'astérisque indique en fait les paramètres par défaut de l'imprimante.)
- 6. Pour sortir du menu, appuyez plusieurs fois sur le bouton Menu jusqu'à ce que le message HORS LIGNE s'affiche. Appuyez ensuite sur le bouton EN LIGNE pour lancer une impression.

#### *Menu de maintenance*

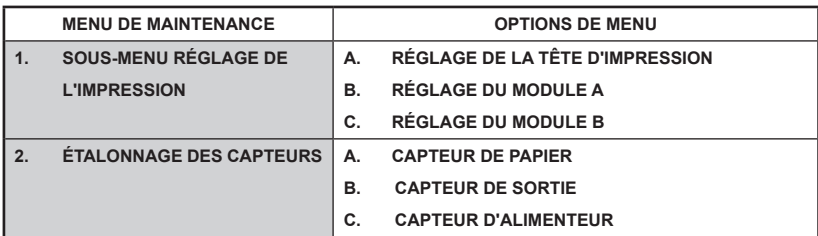

#### **Chargement du support**

 Une fois les réglages effectués, vous pouvez charger un support et faire imprimer un spécimen. Afin d'éviter tout problème d'alimentation, procédez comme suit :

- A. Assurez-vous que la zone d'entrée ne comporte pas de poussière ou d'autres corps étrangers.
- B. Prenez une quantité de papier raisonnable et, en tenant la pile comme indiqué ci-dessous, séparez les pièces en passant rapidement le pouce sur tous les côtés. Cela permet de minimiser les problèmes d'alimentation.

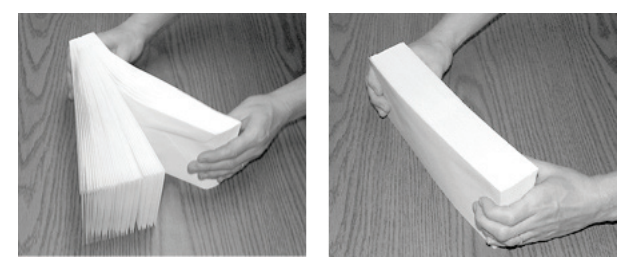

- C. Tapotez le bord avant de la pile sur une surface plane en vous assurant que les bords sont bien droits. Le fait de tapoter le bord avant des supports (bord le plus étroit du support) améliore le rendement en termes d'alimentation. Cette opération permet également de s'assurer que tous les encarts se trouvent à proximité du bord avant, ce qui a aussi pour effet d'améliorer l'alimentation.
- D. Tassez la pile lors de son chargement dans la zone d'entrée de l'imprimante. Commencez avec quelques enveloppes, puis ajoutez plusieurs supports. Ajoutez ensuite le reste.

#### **REMARQUES :**

- Le support doit être chargé dans l'imprimante, le bord le plus étroit en premier.
- Il est fortement recommandé de placer plusieurs enveloppes dans la zone d'entrée; vous obtiendrez de meilleurs résultats.
- *Enveloppes :* doivent être chargées la face à imprimer vers le dessus. Elles doivent être empilées de sorte que le bord le plus étroit soit chargé en premier. Voir l'exemple suivant.
- *Livrets :* doivent être empilés de sorte que la reliure se trouve vers l'avant ou qu'elle soit chargée en premier.
- *Catalogues :* doivent être empilés de sorte que la reliure se trouve vers l'avant ou qu'elle soit chargée en premier.
- *Cartes postales :* les dimensions minimales sont 89 x 127 mm.
- *Prêts-à-poster :* peuvent être pliés en deux, de façon standard ou en « Z ». Le support doit être étiqueté.

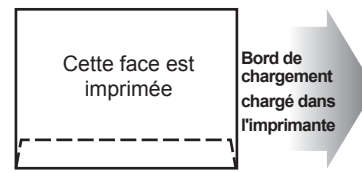

**Rabat vers le bas, à proximité de l'utilisateur**

Cette face est imprimée

**Bord de chargement chargé dans l'imprimante**

**Rabat vers le bas, à proximité de l'utilisateur**

#### **Empileur**

L'empileur peut recevoir jusqu'à 127 mm de papier avant qu'il ne devienne nécessaire de le vider.

**REMARQUE :** à mesure que l'empileur se remplit, des problèmes d'alimentation risquent de se produire (les pièces ne sont pas bien alignées les unes par-dessus les autres). Cela peut occasionner une désorganisation de la pile et donc de la séquence.

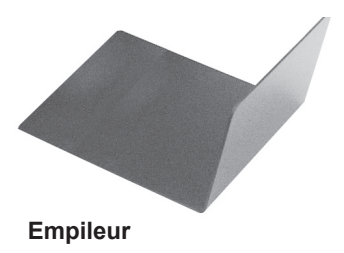

### **Empileur électrique en option**

Un empileur électrique à haute capacité est offert en option pour votre imprimante. Pour de plus amples renseignements, communiquez avec Pitney Bowes.

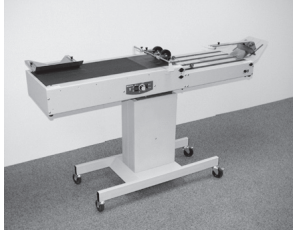

**Empileur électrique en option**

# *3 • Entretien*

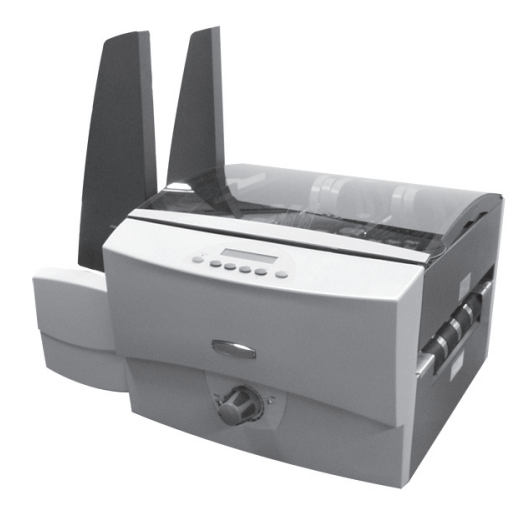

Ce chapitre décrit les procédures à effectuer pour que votre imprimante continue à fonctionner sans problème.

Dans ce chapitre :

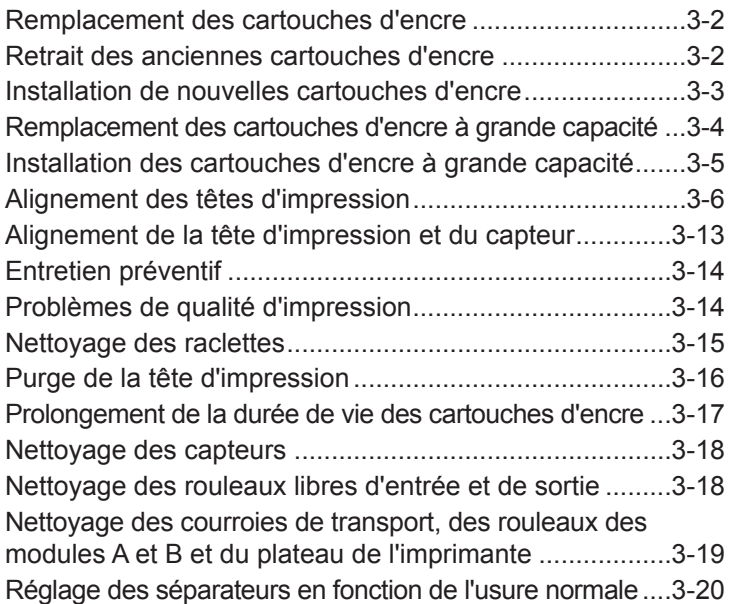

## **Remplacement des cartouches d'encre**

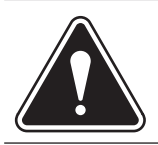

**AVERTISSEMENT :** l'encre dans la cartouche peut être nocive en cas d'ingestion. Gardez les cartouches neuves et usagées hors de portée des enfants. Débarrassez-vous immédiatement des cartouches vides.

Lorsque le tableau de commande signale une alerte de niveau d'encre bas ou qu'il affiche cette alerte et interrompt l'impression, il est temps de remplacer la cartouche d'encre désignée dans le message d'avertissement. Pour retirer les cartouches d'encre usagées ou endommagées, procédez comme suit :

#### **NIVEAU D'ENCRE BAS - HD 3**

**Message d'alerte Niveau d'encre bas indiquant que la tête d'impression 3 doit être remplacée.**

### **Retrait des anciennes cartouches d'encre**

- 1. Assurez-vous que l'imprimante est hors ligne. Pour ce faire, appuyez sur la touche en ligne jusqu'à ce que le voyant situé au dessus de cette touche s'éteigne.
- 2. Ouvrez le panneau du poste d'impression.
- 3. Saisissez le loquet bleu de la cartouche d'encre et soulevezle.
- 4. Tenez la poignée de la cartouche d'encre, faites basculer la cartouche vers vous, puis sortez-la du logement.

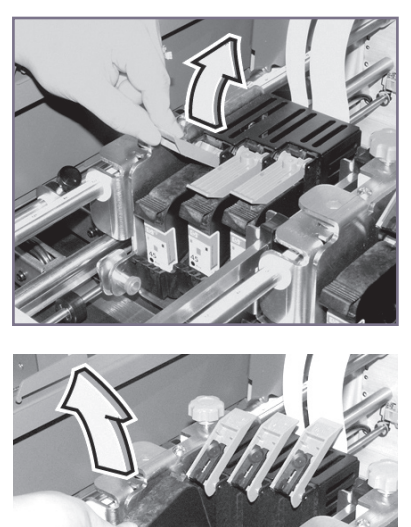

## **Installation de nouvelles cartouches d'encre**

- 1. Retirez la cartouche de l'emballage en décollant la bande adhésive située sur la partie supérieure. Ne touchez pas le ruban de cuivre.
- 2. Retirez délicatement les deux bandes adhésives qui recouvrent les buses d'encre sur la cartouche. Ne touchez pas les buses en cuivre.
- 3. Soulevez complètement le loquet de la tête d'impression, si ce n'est déjà fait. Tenez la cartouche par la poignée située sur le dessus de cette dernière. Insérez délicatement la cartouche dans le

logement en respectant un angle d'environ 45 degrés.

- 4. Appuyez sur la cartouche d'encre jusqu'à ce qu'elle s'enclenche au fond de l'ensemble des têtes d'impression.
- 5. Abaissez le loquet bleu pour verrouiller la cartouche.

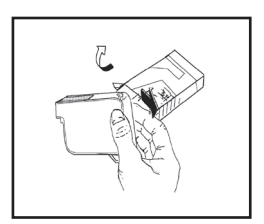

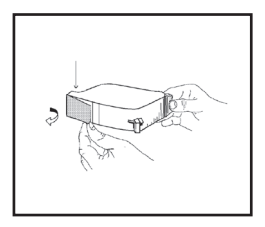

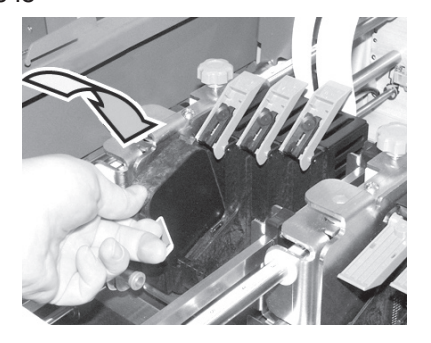

- 6. Répétez cette procédure si nécessaire pour les autres cartouches d'encre.
- 7. Vous devrez ensuite procéder à un alignement des têtes d'impression pour les cartouches que vous aurez remplacées. Voir *Alignement des têtes d'impression* dans le présent chapitre.

#### **AVERTISSEMENT :**

• Après le remplacement de la cartouche, réinitialisez le niveau d'encre dans menu principal>niveau d'encre. L'imprimante pourra ainsi surveiller la consommation d'encre avec précision.

#### **Remplacement des cartouches d'encre à grande capacité**

Les cartouches d'encre à grande capacité sont offertes en option pour l'imprimante. Communiquez avec le Service d'approvisionnement de Pitney Bowes. Voir *Coordonnées des personnes à contacter* au début de ce guide.

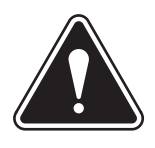

**AVERTISSEMENT :** l'encre dans la cartouche peut être nocive en cas d'ingestion. Gardez les cartouches neuves et usagées hors de portée des enfants. Débarrassez-vous immédiatement des cartouches vides.

Lorsque le tableau de commande signale une alerte de niveau d'encre bas ou qu'il affiche cette alerte et interrompt l'impression, il est temps de remplacer la cartouche d'encre et les têtes d'impression. Pour retirer les cartouches d'encre usagées ou endommagées, procédez comme suit :

Commencez par retirer l'ancienne tête d'impression en respectant les étapes suivantes.

- 1. Assurez-vous que l'imprimante est hors ligne. Lorsque l'imprimante est allumée, appuyez sur la touche en ligne jusqu'à ce que le voyant situé au-dessus de la touche s'éteigne.
- 2. Ouvrez le panneau du poste d'impression.
- 3. Saisissez le loquet bleu de la cartouche d'encre et soulevez-le.
- 4. Tenez la poignée de la cartouche d'encre, faites basculer la cartouche vers vous, puis sortez-la du logement.
- 5. Débarrassez-vous de la cartouche, du tuyau et du flacon d'encre.

## **Installation des cartouches d'encre à grande capacité**

Le plateau pour cartouches d'encre à grande capacité peut contenir

jusqu'à six cartouches, dont chacune est reliée à l'une des six têtes d'impression.

- 1. Empilez les réservoirs d'encre à grande capacité sur le plateau prévu à cet effet.
- 2. Passez les tuyaux d'encre par les encoches situées sur le côté de l'ensemble d'encre à grande capacité, tel qui'illustré à droite. Ensuite, ouvrez le panneau du poste d'impression et passez les tuyaux par les supports situés de chaque côté de l'imprimante.
- 3. Raccordez le connecteur du tuyau à la nouvelle cartouche à grande capacité.
- 4 Retirez délicatement les deux bandes adhésives qui recouvrent les buses d'encre sur la cartouche.
- 5. Insérez la cartouche dans le logement en respectant un angle d'environ 45 degrés.
- 6 Abaissez le loquet bleu pour verrouiller la cartouche.
- 7. Vous devrez ensuite procéder à un alignement des têtes d'impression pour les cartouches que vous aurez remplacées. Voir *Alignement des têtes d'impression* dans le présent chapitre.

#### **AVERTISSEMENT :**

• Après le remplacement de la cartouche, réinitialisez le niveau d'encre dans menu principal>niveau d'encre. L'imprimante pourra ainsi surveiller la consommation d'encre avec précision.

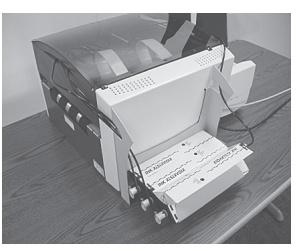

**Tuyaux passant par les encoches**

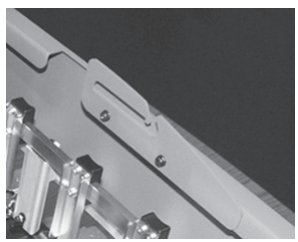

**Support (côté droit)**

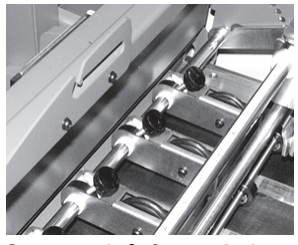

**Support (côté gauche)**

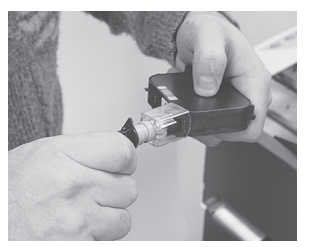

**Raccordez le connecteur du tuyau à la nouvelle cartouche d'encre**

### **Alignement des têtes d'impression**

Il est préférable d'aligner les têtes d'impression à chaque remplacement de cartouche d'encre. Suivez les procédures cidessous pas à pas.

- 1. Assurez-vous que l'imprimante est hors ligne. Pour ce faire, appuyez sur la touche en ligne jusqu'à ce que le voyant situé au dessus de cette touche s'éteigne.
- 2. Accédez au menu de maintenance en maintenant les touches menu et (-) enfoncées simultanément pendant deux secondes. L'écran **MENU DE MAINTENANCE / Réglage de l'impression** s'affiche.

------- MENU DE MAINTENANCE ------- 1. Réglage de l'impression

3. Appuyez sur Entrée. L'écran **RÉGLAGE DE L'IMPRESSION / A. Réglage de la tête d'impression** s'affiche.

RÉGLAGE DE L'IMPRESSION

A. Réglage de la tête d'impression

4. Appuyez sur Entrée. L'imprimante imprime un motif test. Utilisez ce motif pour procéder aux réglages nécessaires dans les étapes suivantes. Voir l'échantillon du motif test ci-après.

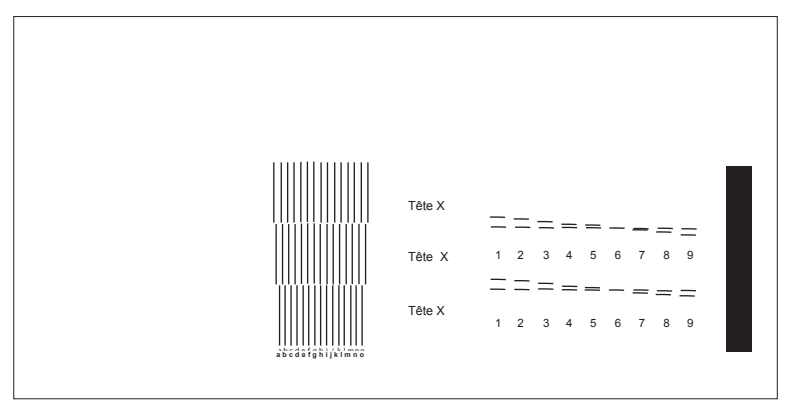

Échantillon du motif test imprimé sur une enveloppe

- 5. Vous devrez effectuer cette procédure d'alignement pour chaque module des têtes d'impression (A et B) dans lequel vous insérez une cartouche neuve. Appliquez les étapes 6 à 27 une fois pour le Module A et une fois pour le Module B, le cas échéant.
- 6. Appuyez sur la touche (+) pour faire défiler le menu jusqu'à l'écran **RÉGLAGE DE L'IMPRESSION / Réglage du module A**.

RÉGLAGE DE L'IMPRESSION **Réglage du module A**

RÉGLAGE DE L'IMPRESSION **Réglage Module B**

**Commencez depuis cet écran pour l'alignement du module A.** **Commencez depuis cet écran pour l'alignement du module B.**

7. Appuyez sur Entrée. L'écran **RÉGLAGE DE LA TÊTE D'IMPRESSION / Réglage horiz X-X** s'affiche.

```
RÉGLAGE DE LA TÊTE D'IMPRESSION
A. Réglage horiz X-X
```
8. Appuyez sur Entrée. L'écran **RÉGLAGE HORIZ X-X** s'affiche.

RÉGLAGE HORIZ X-X \* X

9. À l'aide des touches (+) et (-), choisissez une valeur numérique pour le réglage horizontal X-X des têtes d'impression. Reportez-vous à l'exemple ci-après.

Saisissez la valeur en dessous des deux lignes pointillées sécantes, à l'endroit où elles sont le plus proche l'une de l'autre. Dans l'exemple suivant, la valeur saisie serait « 6 ».

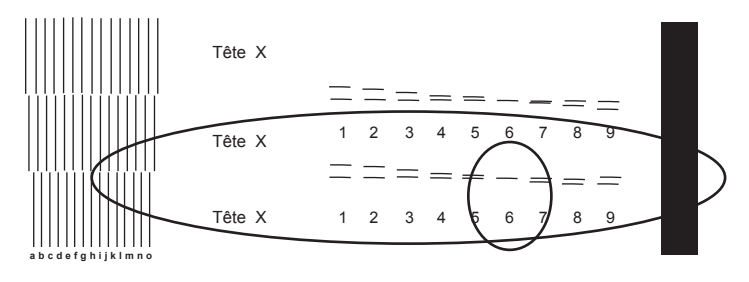

10. Une fois que vous aurez sélectionné la valeur appropriée, appuyez sur Entrée pour l'enregistrer.

11. Appuyez sur le bouton Menu pour revenir à l'écran précédent. Sélectionnez le réglage suivant à l'aide de la touche (+). L'écran **RÉGLAGE DE LA TÊTE D'IMPRESSION / Réglage horiz X-X** s'affiche.

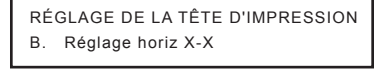

12. Appuyez sur Entrée. L'écran **RÉGLAGE HORIZ X-X** s'affiche.

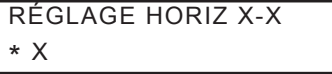

13. À l'aide des touches (+) et (-), choisissez une valeur numérique pour le réglage horizontal X-X des têtes d'impression. Reportezvous à l'exemple ci-après.

Saisissez la valeur en dessous des deux lignes pointillées sécantes, à l'endroit où elles sont le plus proche l'une de l'autre. Dans l'exemple suivant, la valeur saisie serait « 6 ».

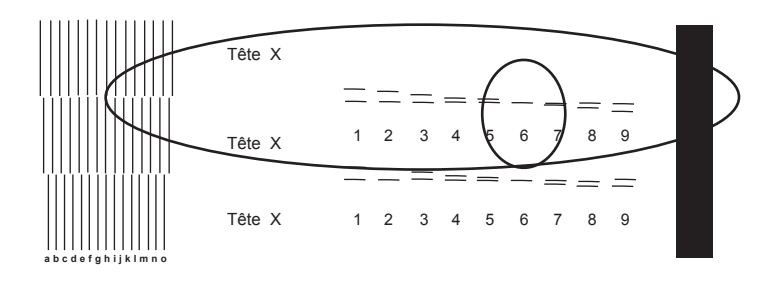

- 14. Une fois que vous aurez sélectionné la valeur appropriée, appuyez sur Entrée pour l'enregistrer.
- 15. Appuyez sur le bouton Menu pour revenir à l'écran précédent. Sélectionnez le réglage suivant à l'aide de la touche (+). **L'écran RÉGLAGE DE LA TÊTE D'IMPRESSION / Réglage vertical : HDS X-X** s'affiche.

RÉGLAGE DE LA TÊTE D'IMPRESSION C. Régl. Vert. : HDS X-X

- 16. Appuyez sur Entrée. L'écran **RÉGL. VERT. : HDS X-X** s'affiche. RÉGL. VERT. : HDS X-X \* X
- 17. À l'aide des touches (+) et (-), choisissez une lettre pour le réglage vertical X-X des têtes d'impression. Reportez-vous à l'exemple ci-après.

Choisissez la lettre en dessous des deux groupes de lignes verticales qui représentent les têtes d'impression X et X. Sélectionnez la paire de lignes verticales qui ressemblent le plus à une ligne droite. Dans l'exemple suivant, la lettre saisie serait « h ».

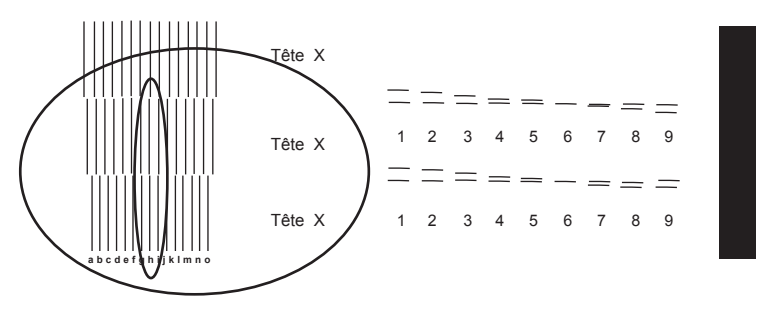

- 18. Une fois que vous aurez sélectionné la lettre appropriée, appuyez sur Entrée pour l'enregistrer.
- 19. Appuyez sur le bouton Menu pour revenir à l'écran précédent. Sélectionnez le réglage suivant à l'aide de la touche (+). **L'écran RÉGLAGE DE LA TÊTE D'IMPRESSION / Réglage vertical : HDS X-X** s'affiche.

```
RÉGLAGE DE LA TÊTE D'IMPRESSION
D. Régl. Vert. : HDS X-X
```
20. Appuyez sur Entrée. L'écran **RÉGL. VERT. : HDS X-X** s'affiche.

```
RÉGL. VERT. : HDS X-X
* X
```
# *3 • Entretien*

21. À l'aide des touches (+) et (-), choisissez une lettre pour le réglage vertical X-X des têtes d'impression.

Choisissez la lettre en dessous des deux groupes de lignes verticales qui représentent les têtes d'impression X et X. Sélectionnez la paire de lignes verticales qui ressemblent le plus à une ligne droite. Dans l'exemple suivant, la lettre saisie serait « i ».

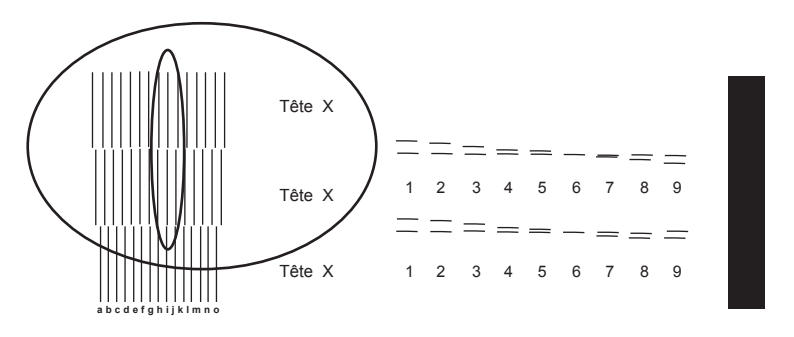

- 22. Une fois que vous aurez sélectionné la lettre appropriée, appuyez sur Entrée pour l'enregistrer.
- 23. Appuyez sur le bouton Menu pour revenir à l'écran précédent. Sélectionnez le réglage suivant à l'aide de la touche (+). **L'écran DISTANCE MODULE / MOD X au capteur** s'affiche.

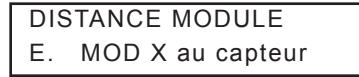

24. Appuyez sur Entrée. L'écran **MOD X AU CAPTEUR** s'affiche.

```
MODX AU CAPTEUR +GAUCHE
*XX.XXX pouces -DROITE
```
25. Sur le motif test que vous avez imprimé, vous remarquerez une barre verticale pleine à l'extrémité droite. Mesurez précisément la distance entre le bord droit de cette barre et le bord du motif test.

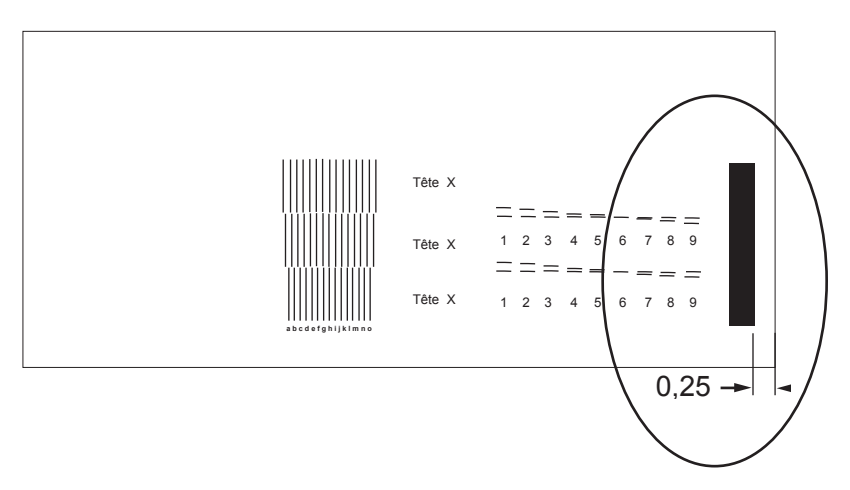

26. Si l'espace est de 6,35 mm, il est inutile de procéder à un réglage. Passez à l'étape 27.

Si l'espace ne mesure **PAS** exactement 6,35 mm, passez directement à l'étape 28 et appliquez la procédure *Alignement de la tête d'impression sur le capteur.*

## *3 • Entretien*

27. Appuyez sur la touche Échantillon. Un motif test Module à capteur s'imprime. Vérifiez si le motif test est semblable à ce qui suit. Si votre motif test correspond à l'exemple suivant, vous avez terminé l'alignement du module des têtes d'impression. Dans le cas contraire, répétez les étapes 1 à 26.

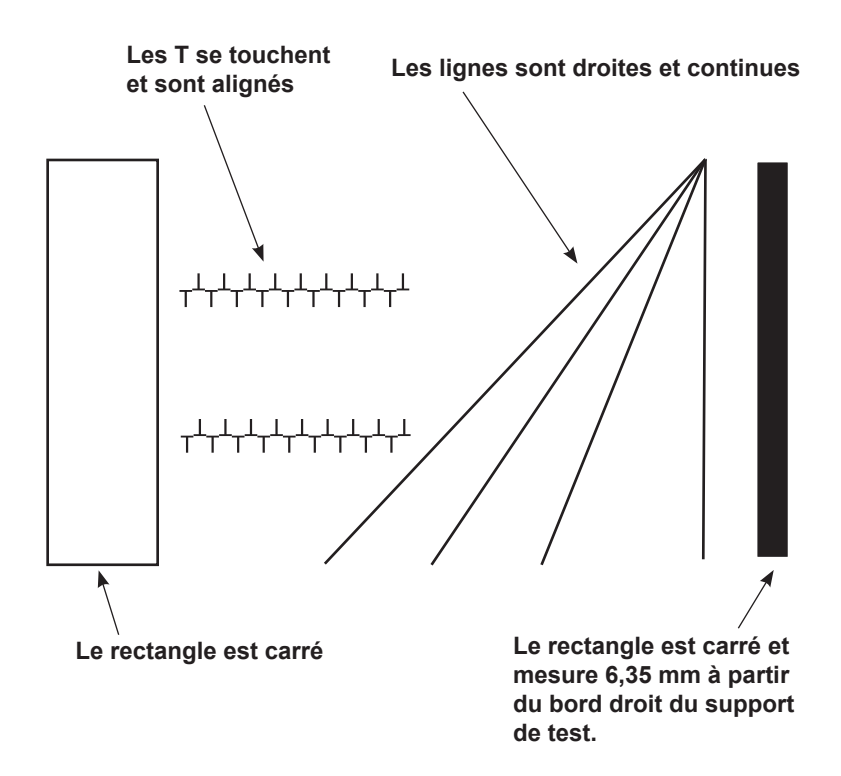

## **Alignement de la tête d'impression et du capteur**

- 28. Lorsque l'espace entre le bord de la barre verticale pleine et le bord droit du support sur lequel elle est imprimée ne mesure pas exactement 6,35 mm, il est nécessaire d'aligner les têtes d'impression sur le capteur.
- 29. L'écran devrait être similaire à l'exemple ci-dessous.

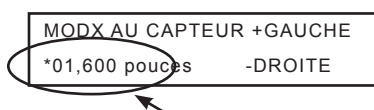

**Il s'agit d'un exemple. Il se peut que les chiffres affichés sur votre tableau de commande soient différents.**

Le chiffre affiché sur le tableau de commande représente la distance réelle entre le capteur et la tête d'impression que vous alignez. Vous devrez réduire ou augmenter cette distance. Vous déterminerez de combien réduire ou augmenter ce chiffre grâce à la mesure de l'espace sur le spécimen.

Dans les exemples suivants, un espace est inférieur (<) à la valeur correcte de 6,35 mm, et l'autre est supérieur (>) à la valeur correcte de 6,35 mm.

L'espacement est L'espacement est inférieur L'espacement est supérieur **correct, 6,35 mm (<) à 0,25pouce (6,35 mm) (>) à 0,25 pouce (6,35 mm)** 

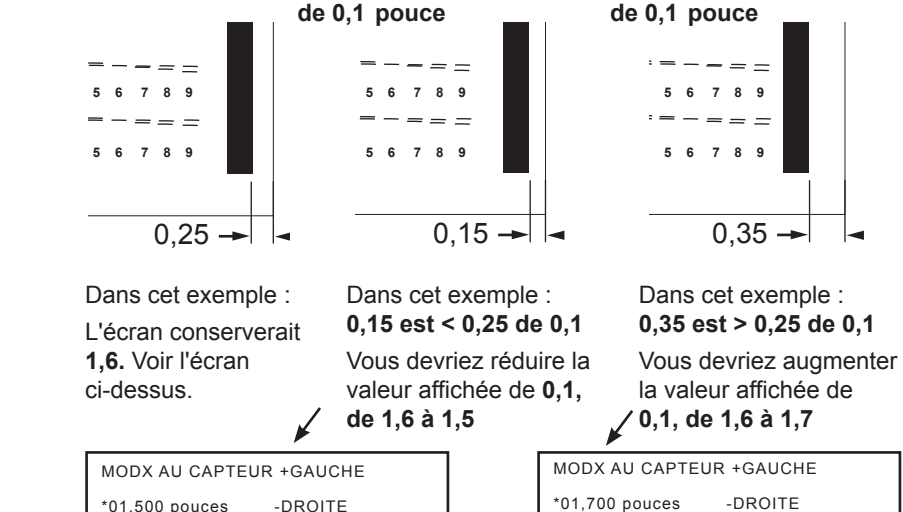

30. À l'aide des touches (+) et (-), modifiez le chiffre affiché. Appuyez sur Entrée. Vous avez terminé l'alignement de la tête d'impression et du capteur. Passez à l'étape 27 pour vérifier les paramètres d'alignement.

### **Entretien préventif**

L'imprimante est conçue pour fonctionner de manière optimale avec un minimum d'entretien. Vous devez planifier un nettoyage régulier des rouleaux d'alimentation, des rouleaux de sortie et du guide inférieur.

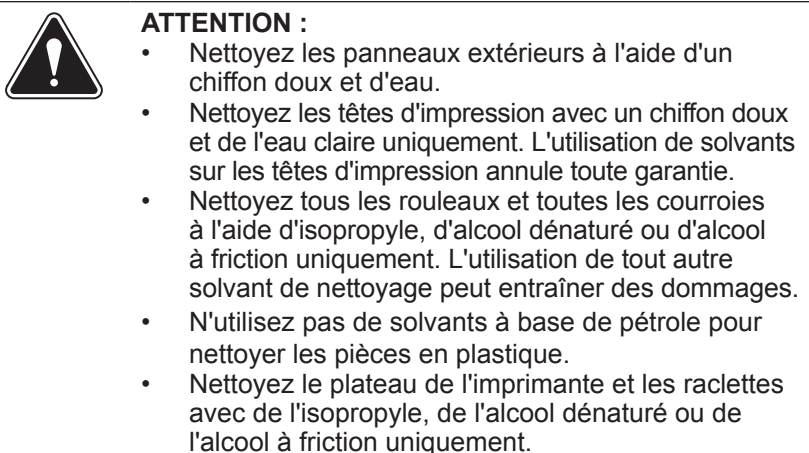

### **Problèmes de qualité d'impression**

La tête d'impression est munie d'un système d'auto-nettoyage régulier. Si la qualité d'impression n'est pas satisfaisante, effectuez les opérations suivantes :

- 1. Réglez le levier d'épaisseur du support pour tenter d'améliorer la qualité d'impression.
- 2. Nettoyez la cartouche de la tête d'impression :
	- A. Tirez sur la vis de verrouillage de l'ensemble des têtes d'impression de façon à débloquer ce dernier.
	- B. Faites basculer l'ensemble des têtes d'impression vers le haut puis vers l'arrière pour accéder aux buses d'impression.
	- C. À l'aide d'un chiffon en coton humide, essuyez les buses dans [1] le sens indiqué ci-dessous. **Correct Incorrect**

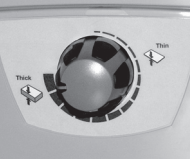

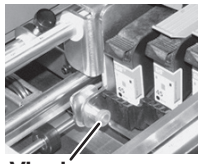

**Vis de verrouillage**

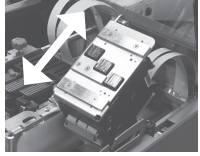

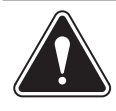

**ATTENTION :** nettoyez les cartouches des têtes d'impression avec un chiffon doux et de l'eau claire. Les substances abrasives peuvent endommager les têtes d'impression.

- 3. Dans le menu de configuration, sélectionnez 3. Purger la tête d'impression. Le processus de purge élimine tous les résidus d'encre restants sur les buses. Cette opération suffit généralement à retrouver une qualité d'impression normale. Pour plus de renseignements, reportez-vous à la section *Purge de la tête d'impression*, dans le présent chapitre.
- 4. Installez une nouvelle cartouche d'encre. Reportez-vous aux sections *Installation et retrait des cartouches d'encre*, dans le présent chapitre.

#### **Nettoyage des raclettes**

Les raclettes situées en dessous du module des cartouches d'encre accumulent, avec le temps, de l'encre, de la cire, de l'argile et d'autres matières issues des supports avec lesquels ils sont en contact. Lorsque la quantité de matière accumulée sur les raclettes atteint un certain seuil, des marques ou des taches apparaissent sur les supports.

1. Desserrez la vis de verrouillage de l'ensemble des têtes d'impression.

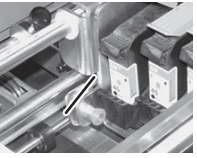

**Vis de verrouillage**

- 2. Faites basculer l'ensemble des têtes d'impression vers le haut puis vers l'arrière pour accéder aux raclettes. Il peut s'avérer nécessaire de déplacer l'ensemble des têtes d'impression vers l'avant ou vers l'arrière pour accéder aux raclettes.
- 3. Retirez l'encre, la cire, etc. à l'aide d'un chiffon imbibé d'alcool pour nettoyer les raclettes. **Raclettes**

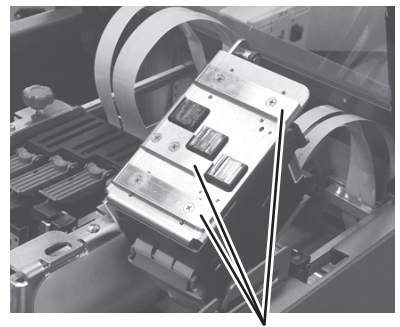

## **Purge de la tête d'impression**

- 1. Avant de passer à l'étape 2, assurez-vous que l'imprimante contient un support (papier, enveloppe, etc.).
- 2. Pour accéder au menu de configuration, appuyez sur le bouton Menu et maintenez-le enfoncé pendant 4 secondes.
- 3. À l'aide des boutons + ou -, faites défiler le menu de configuration jusqu'à ce que l'option 3. Purge de la tête d'impression s'affiche sur le tableau de commande.
- 4. Appuyez sur le bouton Entrée pour sélectionner cette option.
- 5. Pour sélectionner le cycle de purge de la tête d'impression, appuyez sur Entrée lorsque le message « Purger la tête d'impression? » s'affiche.
- 6. Appuyez sur le bouton + (OUI) pour activer cette option. L'imprimante affiche le message « Patientez. Tête en cours de purge ».
- 7. Pour sortir du menu, appuyez sur le bouton Menu jusqu'à ce que l'imprimante affiche le message « HORS LIGNE ». Appuyez ensuite sur le bouton EN LIGNE pour activer l'imprimante.

#### **Prolongement de la durée de vie des cartouches d'encre**

Vous trouverez parmi les accessoires des capuchons pour les cartouches. Ces derniers sont conçus pour protéger les buses des cartouches d'encre. Une utilisation adéquate de ces capuchons

permet de préserver la qualité d'impression et empêche l'encre de sécher et de boucher les buses des cartouches d'encre.

Utilisez les capuchons des cartouches dès que l'imprimante n'est pas utilisée ou qu'elle est éteinte pour une période prolongée.

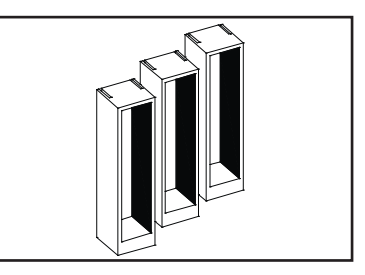

1. Retirez la cartouche de l'ensemble des têtes d'impression. Reportez-vous à la section *Remplacement des cartouches d'encre* du présent chapitre.

**REMARQUE :** conservez les cartouches d'encre dans l'ordre ou numérotez-les. Dans le cas contraire, l'indicateur de niveau d'encre communiquera des renseignements erronés.

2. Retirez toute accumulation d'encre des buses. Reportez-vous à la section *Problèmes de qualité d'impression* du présent chapitre. Nettoyez toute accumulation du joint en caoutchouc

entourant le capuchon de la cartouche pour éviter que les buses ne se bouchent.

- 3. Installez d'abord la buse de la cartouche d'encre dans le capuchon, puis insérez-y complètement la section supérieure.
- 4. Pour retirer la cartouche d'encre du capuchon, procédez dans l'ordre inverse.

**CONSEIL :** Vérifiez l'alignement des têtes d'impression et purgez les cartouches d'encre avant d'utiliser l'imprimante.

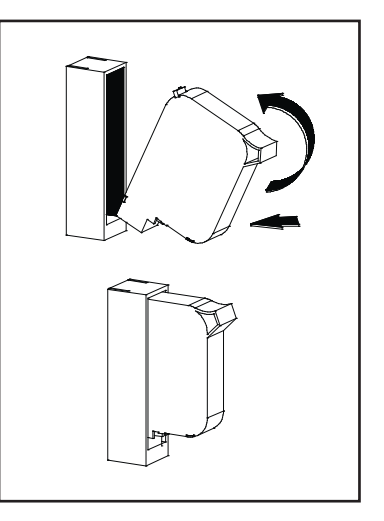

#### **Nettoyage des capteurs**

À mesure que vous utilisez votre imprimante, une pellicule et de la poussière s'accumulent sur l'œil du capteur, ce qui se traduit par des problèmes d'alimentation du support. Dépoussiérez régulièrement les capteurs à l'aide d'air comprimé. Pour la poussière accumulée, utilisez un coton-tige sec pour dépoussiérer l'œil du capteur.

**REMARQUE :** les capteurs sont des orifices percés sur le plateau de l'imprimante. Pour faciliter l'accès, soulevez le panneau du poste d'impression et faites glisser les ensembles des têtes d'impression pour dégager les orifices des capteurs.

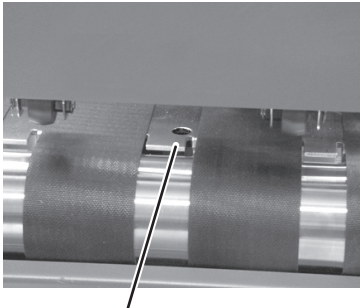

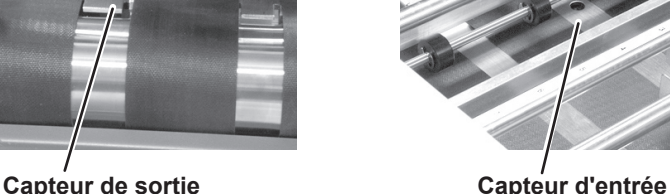

### **Nettoyage des rouleaux libres d'entrée et de sortie**

Dans le cadre d'une utilisation normale de l'imprimante, les rouleaux de sortie et les rouleaux libres d'entrée se recouvrent d'encre, de cire, etc. Un démontage s'avère nécessaire. Dans le cas contraire, les rouleaux libres laisseront des marques sur les documents.

Retirez l'encre, la cire, etc. à l'aide d'un chiffon imbibé d'alcool pour nettoyer les rouleaux.

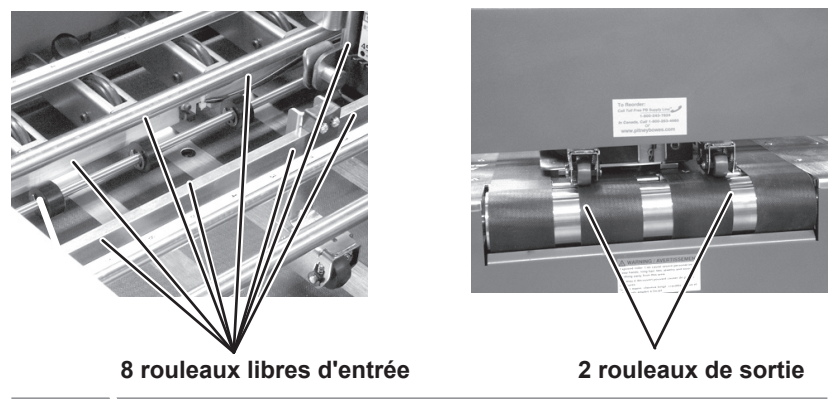

#### **Nettoyage des courroies de transport, des rouleaux des modules A et B et du plateau de l'imprimante**

Au cours des purges, des réglages, des impressions, etc., de l'encre est vaporisée sur les courroies de transport et sur le plateau de l'imprimante. L'encre finit par s'accumuler sur le plateau et sur les courroies. Cette encre est ensuite transférée au dos de tous les supports qui leur touchent. L'encre est également transférée sur d'autres composants de l'imprimante qui touchent l'encre déposée sur les supports.

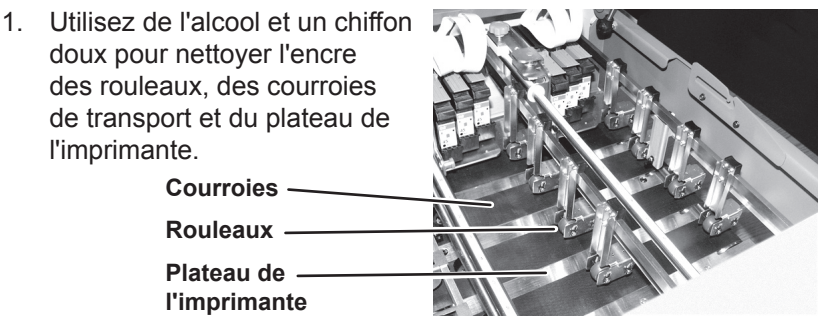

#### **Réglage des séparateurs en fonction de l'usure normale**

L'écrou hexagonal bleu propose six réglages numérotés. À mesure que les doigts du séparateur s'usent, il peut s'avérer nécessaire de tourner l'écrou au réglage suivant. La durée de vie du rouleau d'alimentation s'en trouvera accrue.

- 1. Faites glisser l'écrou hexagonal bleu vers la gauche pour le déverrouiller.
- 2. Tournez-le vers une nouvelle position numérotée.
- 3. Faites glisser l'écrou hexagonal bleu vers la droite pour le verrouiller.
- 4. Quand toutes les surfaces sont usées, il est temps de remplacer l'ensemble.

**Écrou hexagonal bleu**

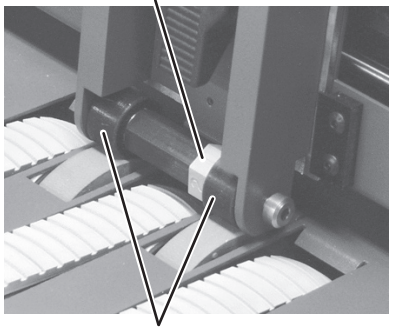

**Doigts du séparateur**

**Écrou hexagonal en position non verrouillée**

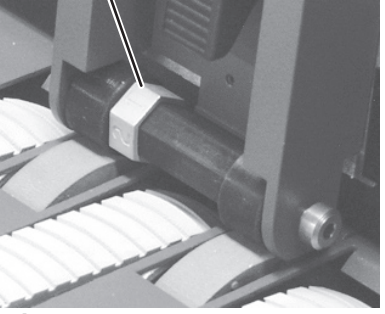

**Écrou hexagonal de nouveau en position verrouillée**

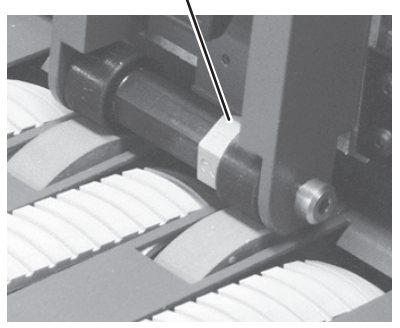

# *4 • Dépannage*

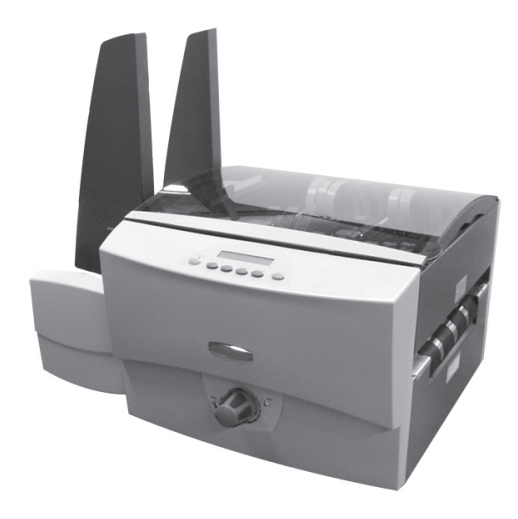

Ce chapitre répertorie certains problèmes courants des imprimantes et propose quelques méthodes pour y remédier.

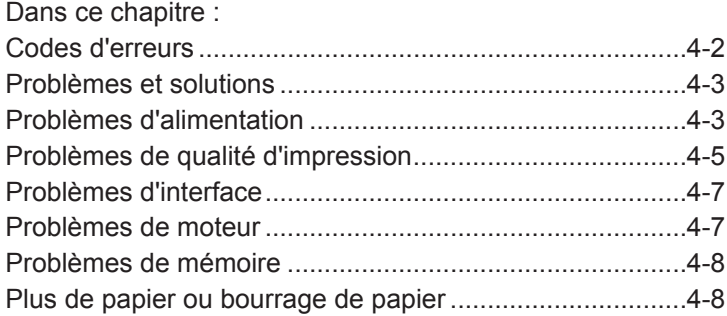

## **Codes d'erreurs**

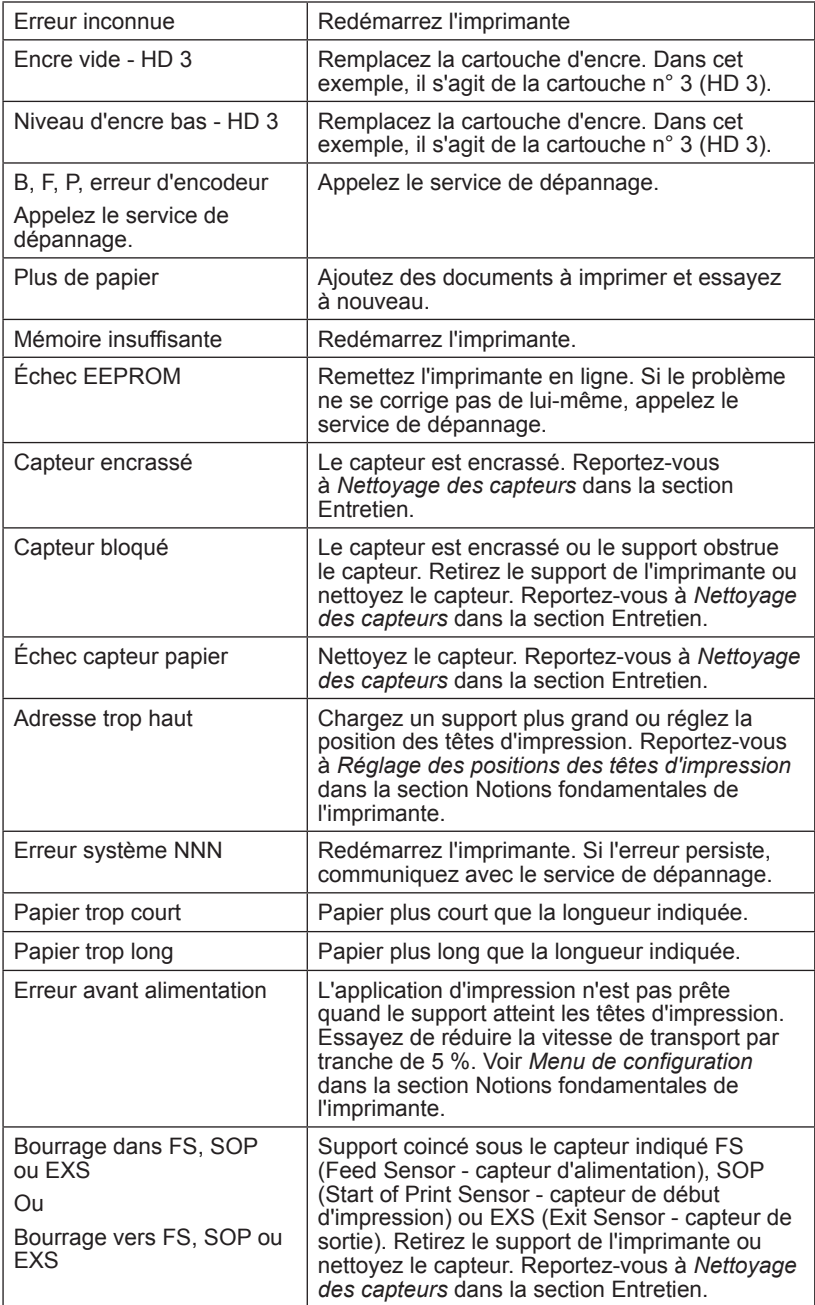

### **Problèmes et solutions**

Avant de communiquer avec le service de dépannage, regardez si votre problème se trouve dans la liste ci-dessous. Si vous parvenez à le résoudre vous-même, vous pourrez relancer vos applications d'impression plus rapidement.

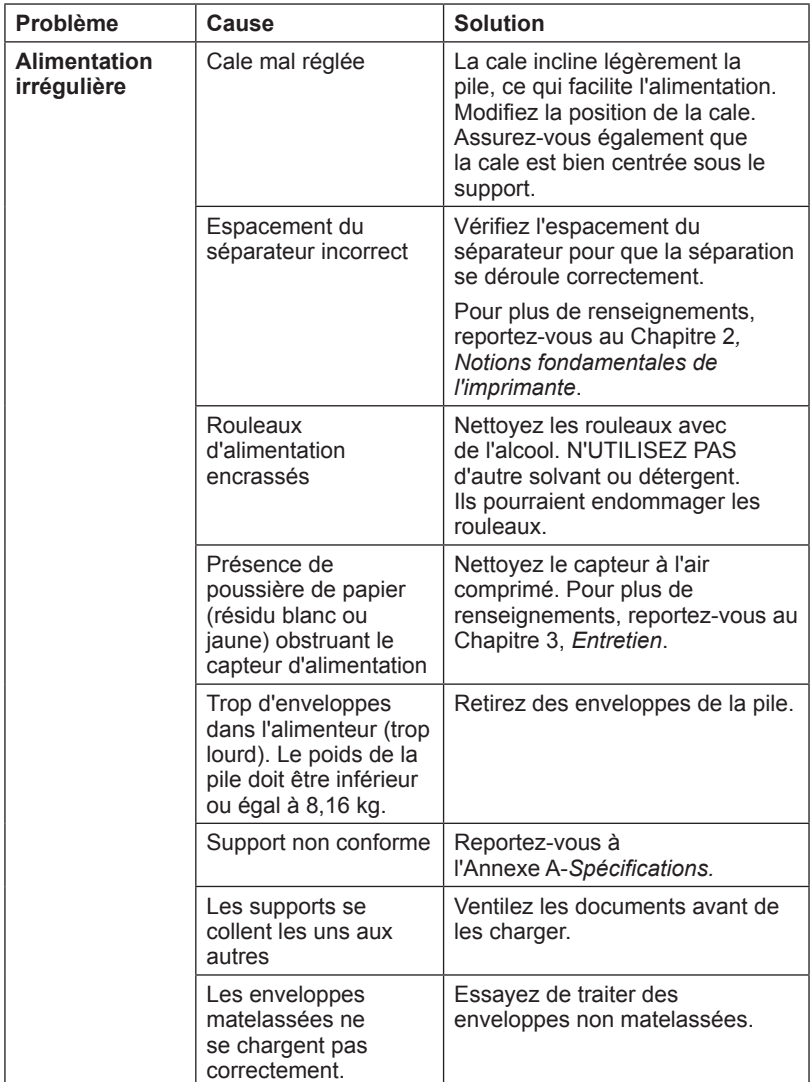

### **Problèmes d'alimentation**

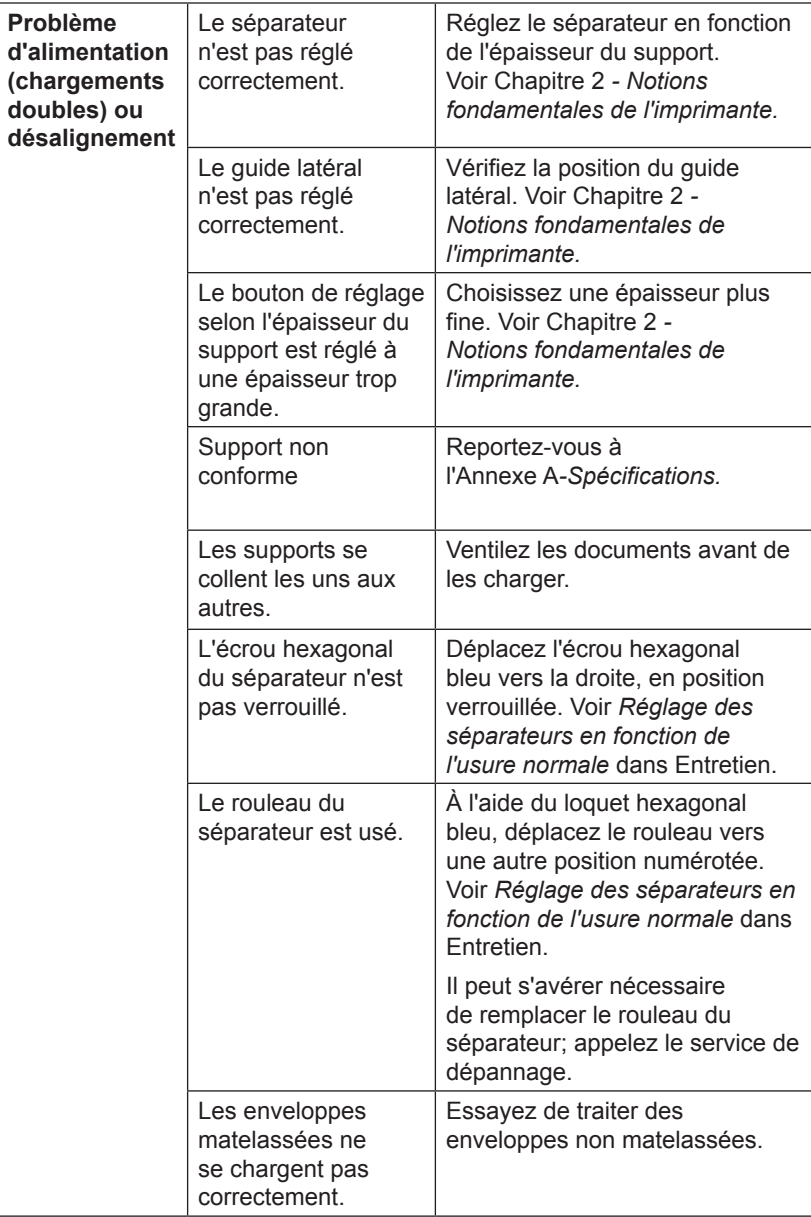

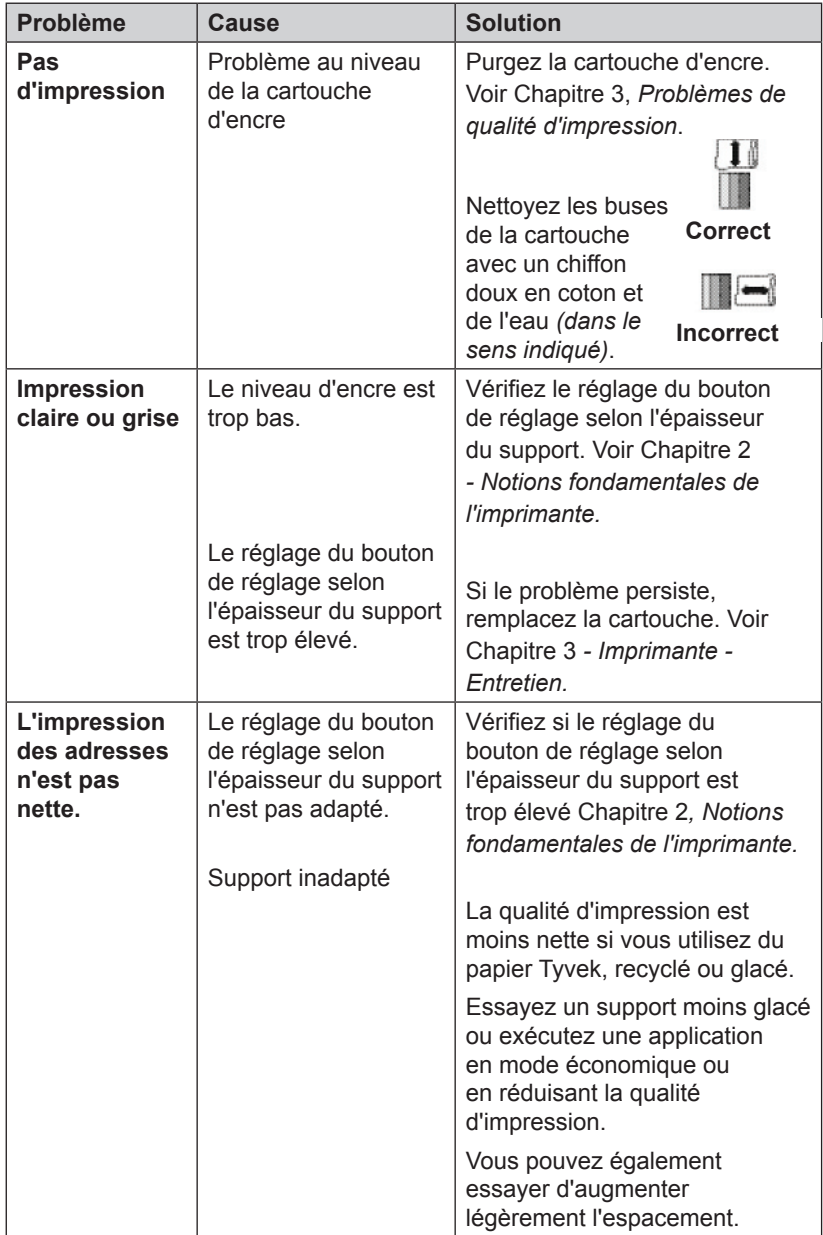

# **Problèmes de qualité d'impression**

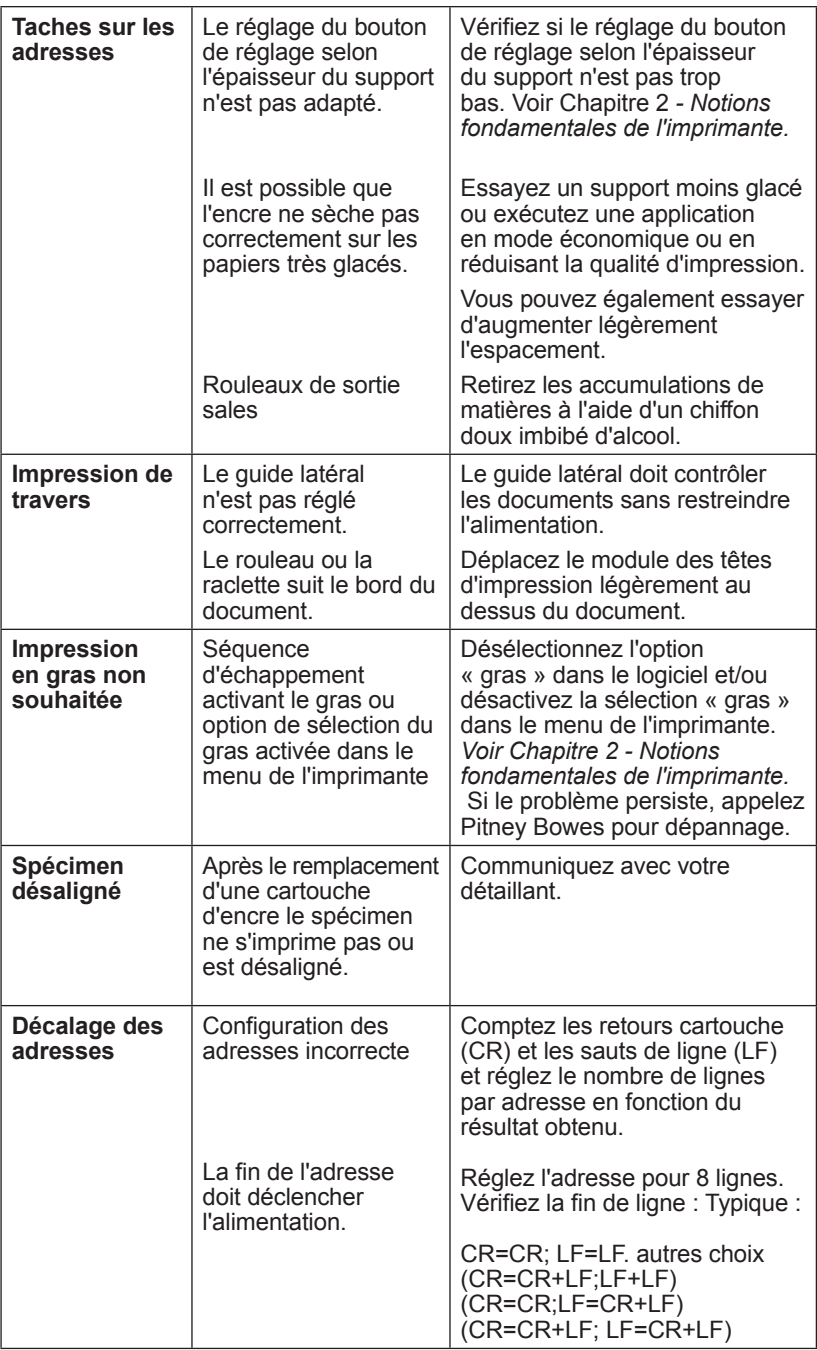

## **Problèmes d'interface**

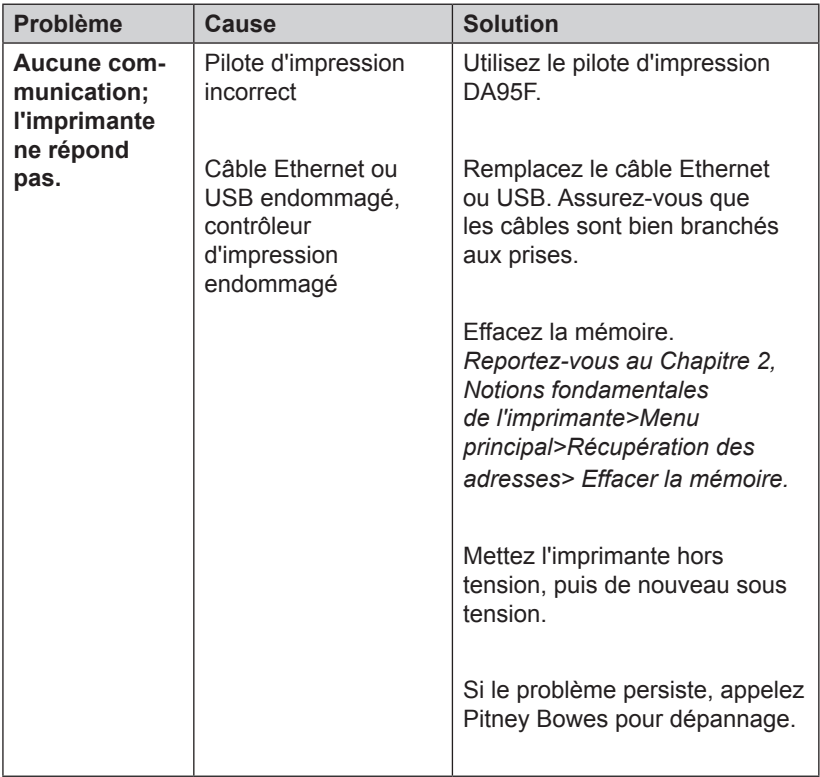

#### **Problèmes de moteur**

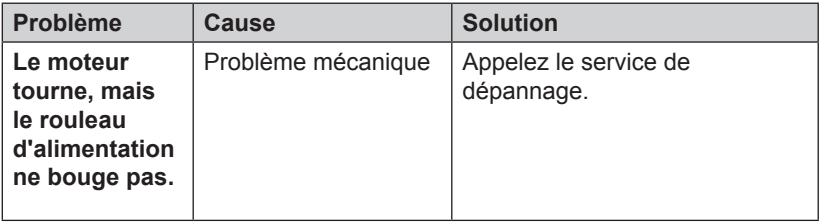

## **Problèmes de mémoire**

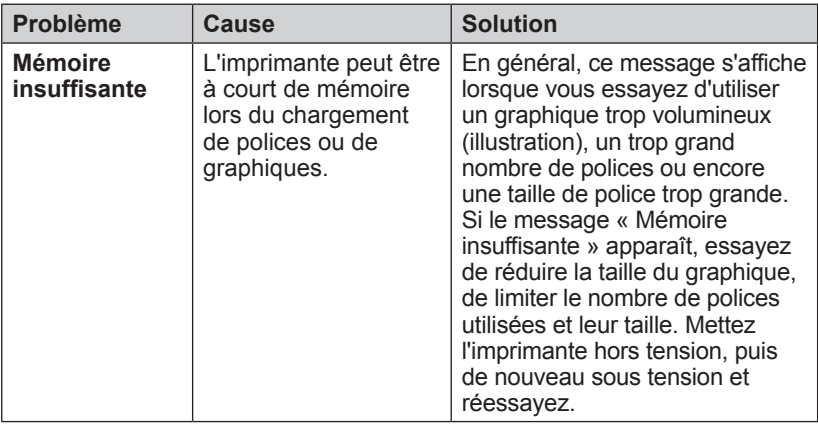

#### **Plus de papier ou bourrage de papier**

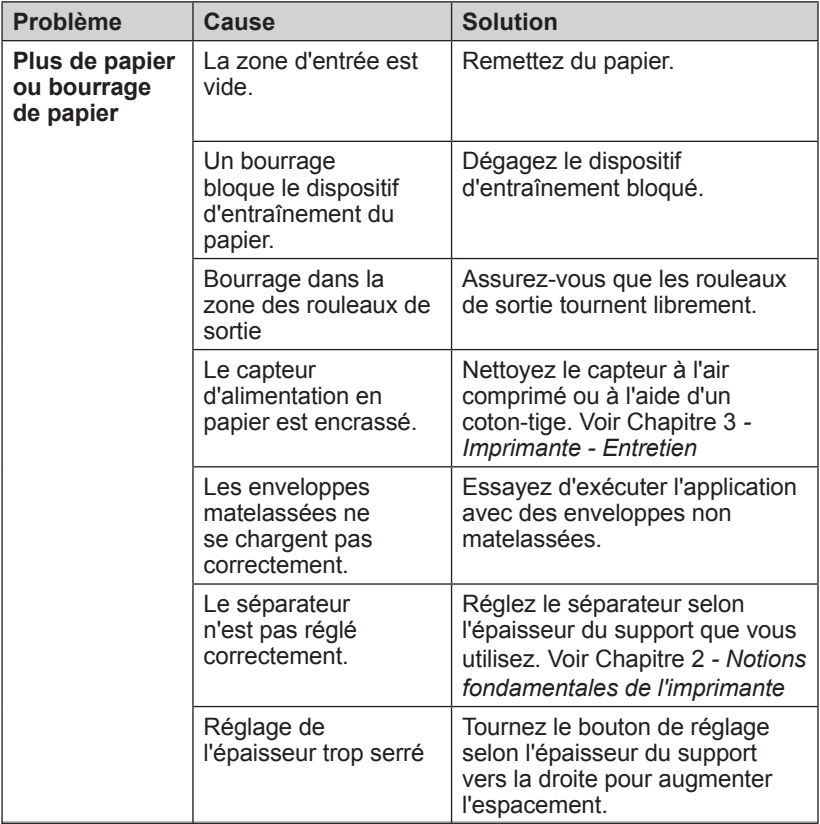
# *Annexe A • Spécifications*

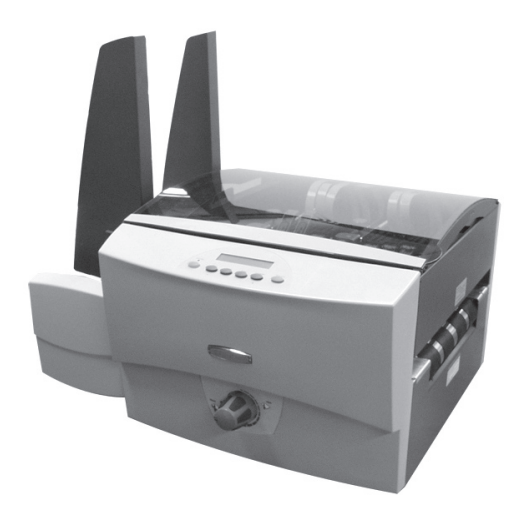

Cette annexe fournit des spécifications détaillées sur l'équipement et les supports utilisés avec l'imprimante DA95F.

Dans ce chapitre :

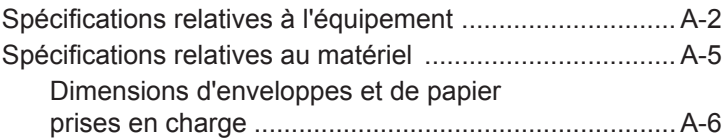

# **Spécifications relatives à l'équipement**

**Dimensions physiques** 380 mm de hauteur; 609,6 mm de largeur; 685,8 mm de profondeur

**Poids de l'imprimante** 40,8 kg

**Poids standard de l'alimenteur** 15,8 kg

**Poids total de l'imprimante et de l'alimenteur** 56,6 kg

### **Alimentation électrique**

100-240 V c.a., 50/60 Hz. 5,0 A

**Interface** USB 2 Type B, Ethernet RJ45

**Langage de commande** PCL<sub>5</sub>

**Compatibilité du pilote** Windows 2000 SP4, XP SP2, Server 2003

### **Récupération des adresses**

La mémoire tampon peut contenir jusqu'à 99 adresses.

### **Modes d'impression (résolution d'impression)**

L'imprimante propose quatre résolutions d'impression. Ces résolutions sont Qualité supérieure (600 p.p.p.), Courrier (300 p.p.p.), Brouillon (200 p.p.p.) et Super brouillon (150 p.p.p.), soit la résolution horizontale. De plus, le mode économique comporte deux paramètres (activé / désactivé) pour la densité verticale. Lorsque le mode économique est activé, la densité verticale est de 300 p.p.p. ; lorsqu'il est désactivé, elle est de 600 p.p.p. Pour connaître les options des modes d'impression, reportez-vous au tableau à la page suivante.

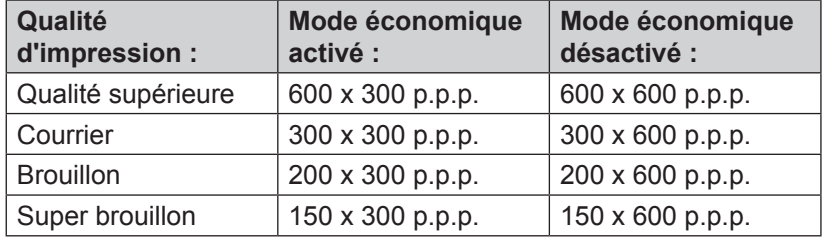

## **Spécifications relatives à l'équipement (suite)**

### **Polices résidentes**

Arial, Comic Sans MS, Courier New, Georgia, Impact, Kino, MSLogo, Symbol, Tahoma, Times New Roman, Trebuchet MS, Verdana, Webdings, Wingdings. En outre, un logiciel de R.O.C. et une police Code 39 doivent être compris. (Toutes les polices sont réglabes de la taille 4 à 144 points.)

### **Options offertes pour les polices résidentes**

- Gras
- **Souligné**
- Italique

### **Polices téléchargeables**

Prend en charge les polices TrueType et Bitmap.

### **Graphiques téléchargeables**

Prend en charge les images Bitmap et PCL Raster. L'espace mémoire disponible s'élève à environ 2 Mo.

### **Paramètres fixés par l'utilisateur**

- 
- Caractéristiques des polices Emplacement des adresses
- 
- Qualité d'impression Caractéristiques des codes à barres

### **Débit**

Un maximum de 30 000 pièces à l'heure, selon le mode d'impression, les dimensions du support, le nombre de lignes de l'adresse et l'impression de codes à barres. Le débit peut varier en fonction de l'état de l'appareil et des compétences de l'utilisateur.

### **Surface utile d'impression**

La largeur imprimable d'une ligne est de 239 mm. La hauteur totale de la zone d'impression est de 76,2 mm.

# **Spécifications relatives à l'équipement (suite)**

### **Tête d'impression/cartouches d'encre**

Utilisez des cartouches à jet d'encre noire et couleur remplaçables. La cartouche utilisée pour imprimer les adresses de 3 lignes possède un rendement d'environ 30 000 pièces en mode Supérieur, 60 000 en mode Courrier, 90 000 en mode Brouillon et 120 000 en mode Super brouillon, en fonction des paramètres d'impression, des supports et de la densité des images.

### **Limites environnementales**

Conditions d'utilisation : Température — entre 10 et 40 °C; Conditions de stockage : Température — entre 40 et 70 °C; Humidité — entre 5 et 95 %

### **Niveau de bruit**

Inactivité : 69,00 dBa En fonctionnement : 76,00 dBa Position de l'opérateur : pas plus de 67 dBa

### **Utilisation recommandée**

Pitney Bowes a testé cet appareil dans diverses conditions et vous recommande de ne pas dépasser les niveaux d'utilisation indiqués ci-dessous :

- Volume mensuel moyen de 480 000
- Volume mensuel moyen de 1 000 000 **REMARQUE :** toute utilisation dépassant les cycles recommandés n'est pas couverte par le contrat de maintenance de votre équipement.
- La durée de vie du produit est de 60 000 000 cycles.

### **Supports approuvés**

Les types de papier ci-dessous peuvent être utilisés avec l'imprimante. Notez que les limites relatives aux dimensions indiquées ci-dessous s'appliquent dans tous les cas et que tous les supports (brochures, enveloppes, cartes postales, enveloppes pour catalogue, etc.) doivent être sans fenêtre et non fermés.

- Papier vélin Papier genre bristol Papier couché
- Papier bond Papier kraft brun Papier recyclé
- Papier manille Perforé

# **Spécifications relatives au matériel**

### **Taille du support**

L'imprimante peut imprimer sur la gamme de tailles de support suivante.

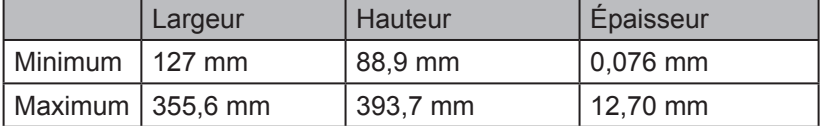

#### **Remarques sur les supports**

Les enveloppes doivent avoir un rabat dans le sens de la longueur et être alimentées dans l'imprimante par le bord exempt de rabat (voir illustration).

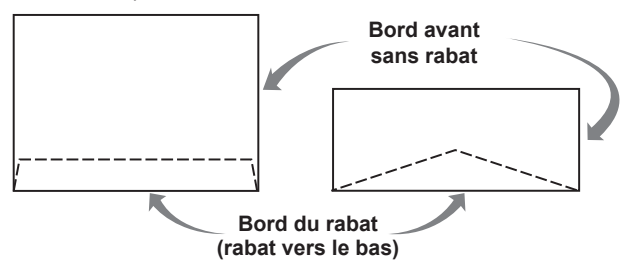

Les bords du rabat des enveloppes peuvent être droits ou en biseau. Les documents insérés doivent être pliés à la machine (C, Z ou en deux) ou découpés.

Les livrets doivent mesurer au moins 152 x 229 mm. Les brochures ont une ouverture dans le sens de la longueur, recouverte par un rabat comportant une bande adhésive.

Les enveloppes pour catalogue ont une ouverture dans le sens de la largeur, recouverte par un rabat comportant une bande adhésive.

Les cartes postales ne comportent aucun rabat ni aucune pliure. La face imprimable peut avoir une surface légèrement plus rugueuse que la face non imprimable.

Les prêts-à-poster peuvent être en pliés en C, en Z ou deux. Ils ne doivent pas dépasser l'épaisseur maximale permise spécifiée précédemment et doivent être étiquetés conformément aux réglementations en vigueur dans le secteur postal. Les pièces pliée en deux ou en trois doivent être pliées au moyen d'un appareil.

Un catalogue peut être constitué de plusieurs pages reliées par des bandes adhésives ou des étiquettes placées le long du bord d'alimentation ou à 90 degrés par rapport à celui-ci.

Les feuilles de papier peuvent être du papier bond de 60 à 105  $q/m<sup>2</sup>$ ou du papier couché de 227 à 302 g/m<sup>2</sup>. Les limites de taille et d'épaisseur spécifiées précédemment s'appliquent également à ces feuilles.

### **Dimensions d'enveloppes et de papier prises en charge**

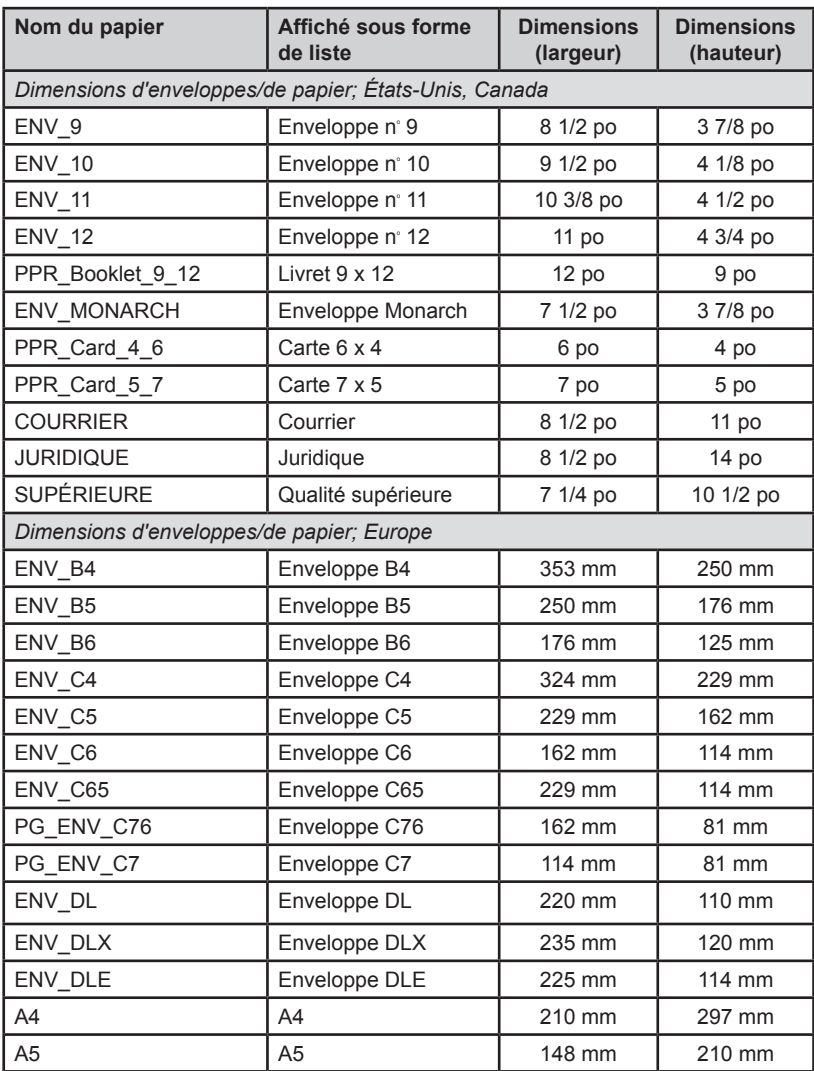

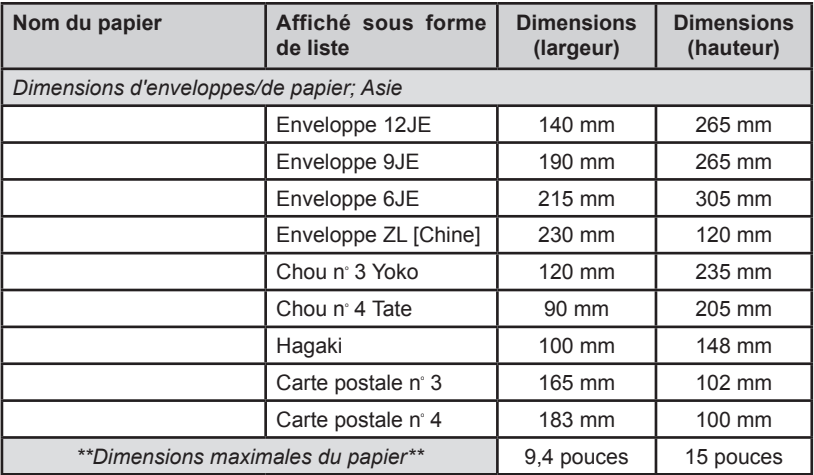

### **Cartouches d'encre approuvées**

Noir HP Versatile C8842A

Cartouches couleur de rehaussement HP 45

# **A**

Aérer Pile 2-26 Alignement des têtes d'impression 3-5 Effectuer 3-6 Alignement de la tête d'impression et du capteur Procédure 3-13 Alignement du capteur 3-13 Alimentation Angle, Réglage 2-6 Écart, Réglage 2-5 Guide, Positionnement 2-7 Problèmes 4-3, 4-4 Application inversée Orientation de l'enveloppe 2-3 Assistance 1-3

### **B**

Bouton de réglage selon l'épaisseur du support Réglage 2-14

### **C**

**Cartouche** Polices A-3 Cartouche d'encre Installation 3-3, 3-5 Chargement du support 2-26 Codes d'erreurs 4-2 Commande de fournitures v Coordonnées des personnes à contacter v

### **D**

Débit A-3 Imprimante 2-2 Dépannage Alimentation irrégulière 4-3 Problèmes d'alimentation 4-3, 4-4 Problèmes d'interface 4-7 Problèmes de mémoire 4-8

# *Index*

Problèmes de moteur 4-7 Problèmes de papier 4-8 Qualité d'impression 4-5 Désalignement Éviter 2-8 Dimensions du support 2-2, A-5 Dimensions physiques A-2

# **E**

Écart de séparation 2-5 Conseils de réglage 2-5 **Empileur** De série 2-28 Empileur électrique en option 2-28 Empileur électrique 2-28 Encre à grande capacité 3-4 **Entretien** Préventif 3-14

# **F**

Fiches techniques v

# **G**

Guides latéraux Positionnement 2-7

# **I**

Impression Spécimen 2-15 Imprimer Cartouche, Remplacement 3-2, 3-4 Cartouches, Prolongement de la durée de vie de 3-17 Problèmes 4-5, 4-6 Installation Cartouche d'encre 3-3, 3-5 Interface Problèmes 4-7

# **L**

Levier d'épaisseur du support 3-14

### **M**

Mémoire Problèmes 4-8 Menu de configuration Tableau 2-23 Utilisation de 2-22 Menu principal Tableau 2-21 Utilisation de 2-20 Modes d'impression (résolution d'impression) Offert A-2 **Moteur** Problèmes 4-7 Motif test Alignement des têtes d'impression 3-6 Distance au capteur 3-12

### **N**

Nettoyage Capteur 3-18 Fond de l'imprimante 3-19 Raclettes 3-15 Rouleaux d'entrée et de sortie 3-18 Rouleaux des modules A et B 3-19 Nettoyage de la tête d'impression 3-16

### **O**

Options offertes pour les polices résidentes A-3

### **P**

Papier Bourrage 4-8 Sortie 4-8 Papier glacé Qualité d'impression 2-15

# *Index*

Paramètres fixés par l'utilisateur A-3 Pilote d'impression 2-16 Polices internes 2-2 Polices résidentes Liste A-3 Préparation d'une application 2-4 Produits solvants à base de pétrole 3-14 Purge de la tête d'impression 3-15, 3-16

# **Q**

Qualités d'impression 2-2, A-3

# **R**

Réglages Angle d'alimentation 2-6 Bouton de réglage selon l'épaisseur du support 2-14 Cale 2-7 Écart de séparation 2-5 Espace d'alimentation 2-5 Guides latéraux 2-7 Levier d'épaisseur du support 3-14 Positions des têtes d'impression 2-9 Rouleaux libres 2-11 Tension des rouleaux d'entraînement 2-8 Réglages de la qualité Imprimer 2-2 Remarques sur les supports A-5 Rouleaux de sortie 1-8

# **S**

**Séparateurs** Réglage en fonction de l'usure 3-20 **Spécifications** Débit A-3 Dimensions physiques A-2 Modes d'impression (résolution d'impression) A-2 Options offertes pour les polices résidentes A-3 Paramètres fixés par l'utilisateur A-3

Polices en cartouches A-3 Polices résidentes A-3 Remarques sur les supports A-5 Supports approuvés 2-3, A-4 Tête d'impression/cartouche d'encre A-4 Spécimen Impression 2-15 Soutien technique v Support recyclé Qualité d'impression 2-15 Supports Paramètres de taille 2-2, A-5 Supports approuvés 2-3, A-4 Système d'exploitation Conseillé 1-2

# **T**

Tableau de commande 2-17 Taille des enveloppes A-6, A-7 Taille des polices 2-2 Tête d'impression Position, Réglage 2-9, 3-6 Purge 3-16 Type de police 2-2, A-3 Types de supports approuvés 2-3, A-4 Tyvek Qualité d'impression 2-15

### **U**

Utilisation de ce guide 1-2

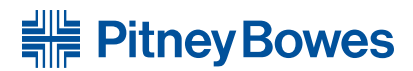

Optimiser le mouvement des communications«

5500 Explorer Drive Mississauga (Ontario) L4W 5C7 www.pitneybowes.ca

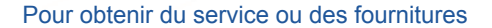

© 2007, Pitney Bowes Inc. Tous droits réservés Imprimé aux États-Unis ou au Canada Formulaire PB SV61751 Rév. A 7/07

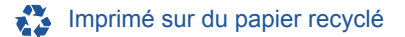

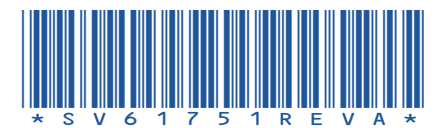